**How-to Guide NetWeaver '04**

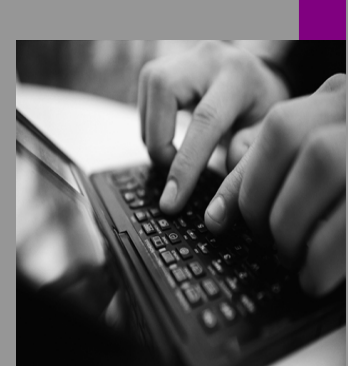

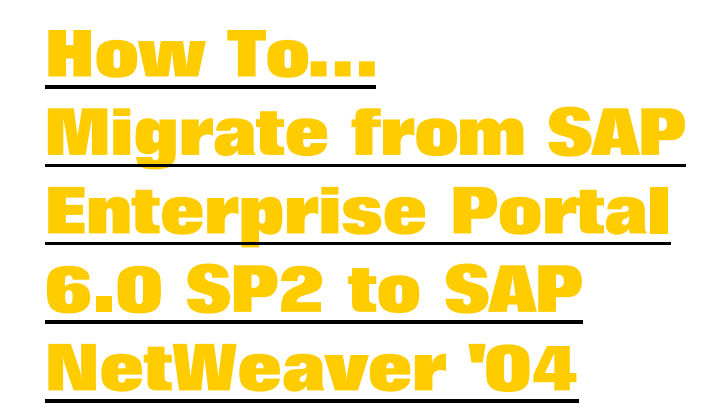

**Document Version 12.00 – January, 2006 Applicable Releases: SAP NetWeaver '04 SP Stack 15 (and higher)**

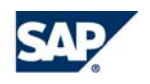

THE BEST-RUN BUSINESSES RUN SAP

© Copyright 2006 SAP AG. All rights reserved.

No part of this publication may be reproduced or transmitted in any form or for any purpose without the express permission of SAP AG. The information contained herein may be changed without prior notice.

Some software products marketed by SAP AG and its distributors contain proprietary software components of other software vendors.

Microsoft, Windows, Outlook,and PowerPointare registered trademarks of Microsoft Corporation.

IBM, DB2, DB2 Universal Database, OS/2, Parallel Sysplex, MVS/ESA, AIX, S/390, AS/400, OS/390, OS/400, iSeries, pSeries, xSeries, zSeries, z/OS, AFP, Intelligent Miner, WebSphere, Netfinity, Tivoli, and Informix are trademarks or registered trademarks of IBM Corporation in the United States and/or other countries.

Oracle is a registered trademark of Oracle Corporation.

UNIX, X/Open, OSF/1, and Motif are registered trademarks of the Open Group.

Citrix, ICA, Program Neighborhood, MetaFrame, WinFrame, VideoFrame, and MultiWinare trademarks or registered trademarks of Citrix Systems, Inc.

HTML, XML, XHTML and W3C are trademarks or registered trademarks of W3C $\degree$ , World Wide Web Consortium, Massachusetts Institute of Technology.

Java is a registered trademark of Sun Microsystems, Inc.

JavaScript is a registered trademark of Sun Microsystems, Inc., used under license for technology invented and implemented by Netscape.

MaxDB is a trademark of MySQL AB, Sweden.

SAP, R/3, mySAP, mySAP.com, xApps, xApp, and other SAP products and services mentioned herein as well as their respective logos are trademarks or registered trademarks of SAP AG in Germany and in several other countries all over the world. All other product and service names mentioned are the trademarks of their respective companies. Data

contained in this document serves informational purposes only. National product specifications may vary.

These materials are subject to change without notice. These materials are provided by SAP AG and its affiliated companies ("SAP Group") for informational purposes only, without representation or warranty of any kind, and SAP Group shall not be liable for errors or omissions with respect to the materials. The only warranties for SAP Group products and services are those that are set forth in the express warranty statements accompanying such products and services, if any. Nothing herein should be construed as constituting an additional warranty.

These materials are provided "as is" without a warranty of any kind, either express or implied, including but not limited to, the implied warranties of merchantability, fitness for a particular purpose, or non-infringement. SAP shall not be liable for damages of any kind including without limitation direct, special, indirect, or consequential damages that may result from the use of these materials.

SAP does not warrant the accuracy or completeness of the information, text, graphics, links or other items contained within these materials. SAP has no control over the information that you may access through the use of hot links contained in these materials and does not endorse your use of third party web pages nor provide any warranty whatsoever relating to third party web pages.

SAP NetWeaver "How-to" Guides are intended to simplify the product implementation. While specific product features and procedures typically are explained in a practical business context, it is not implied that those features and procedures are the only approach in solving a specific business problem using SAP NetWeaver. Should you wish to receive additional information, clarification or support, please refer to SAP Consulting. Any software coding and/or code lines / strings ("Code") included in this documentation are only examples and are not intended to be used in a productive system environment. The Code is only intended better explain and visualize the syntax and phrasing rules of certain coding. SAP does not warrant the correctness and completeness of the Code given herein, and SAP shall not be liable for errors or damages caused by the usage of the Code, except if such damages were caused by SAP intentionally or grossly negligent.

# **Icons in Body Text**

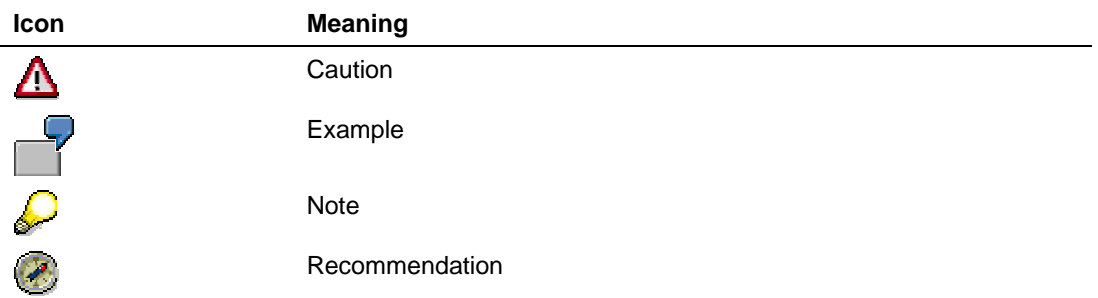

This page intentionally left blank

# **Contents**

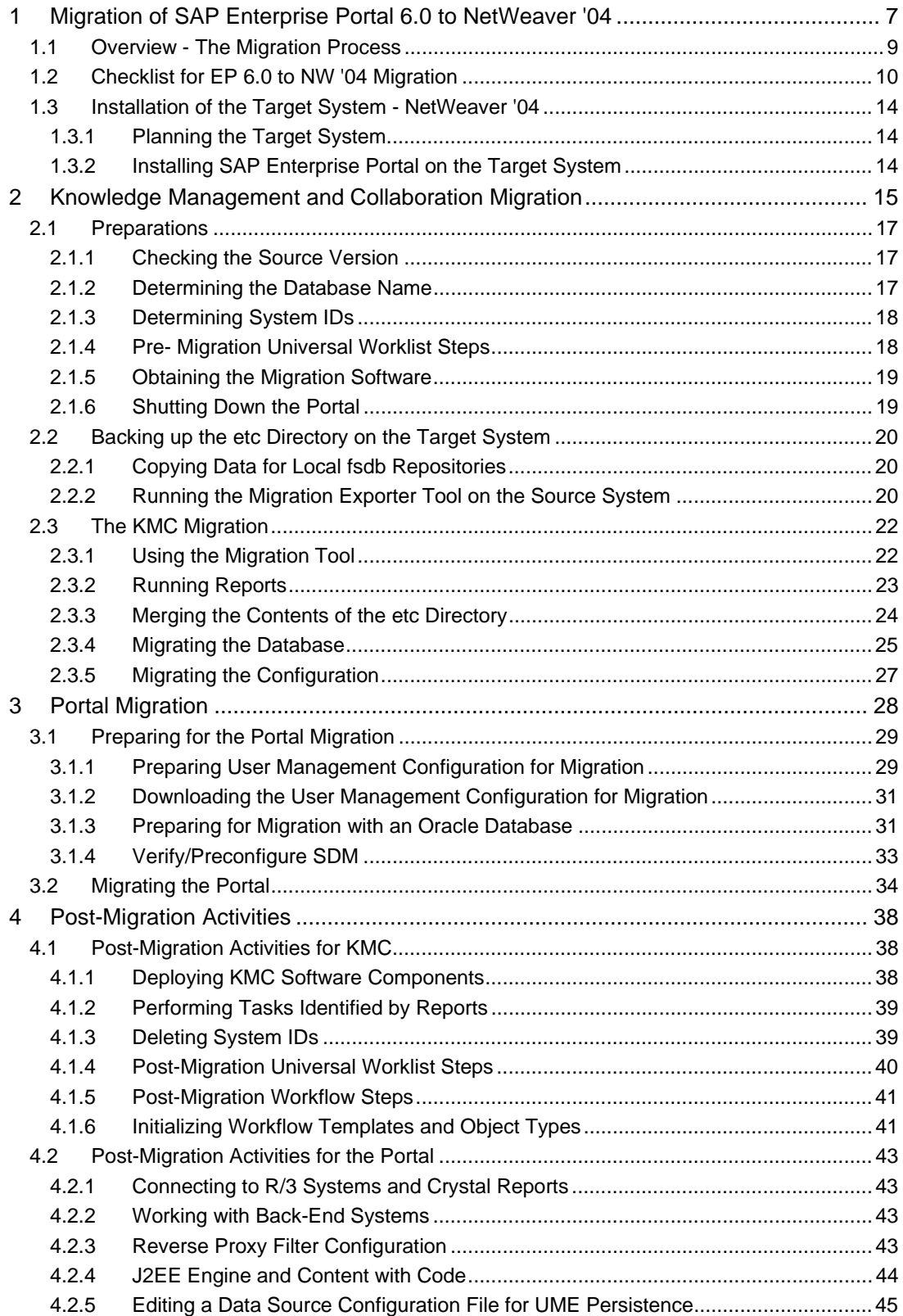

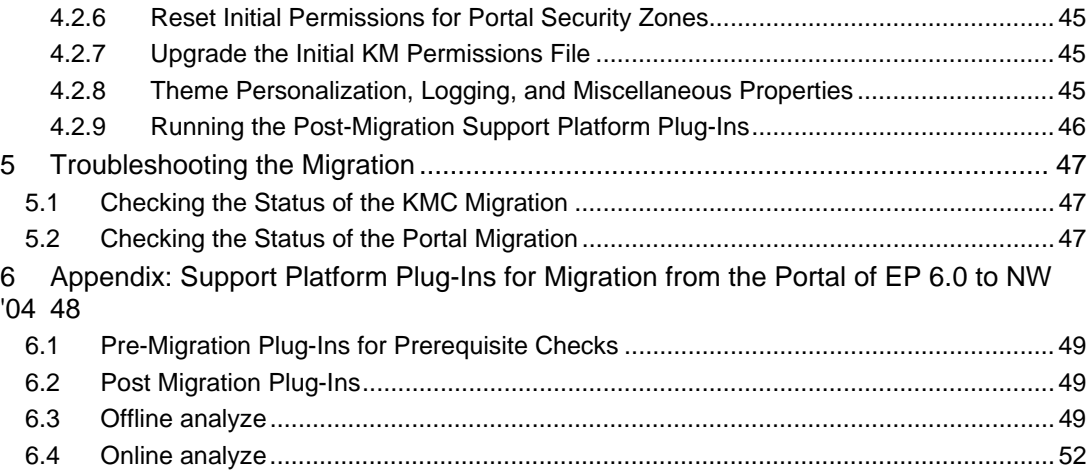

# **Document History**

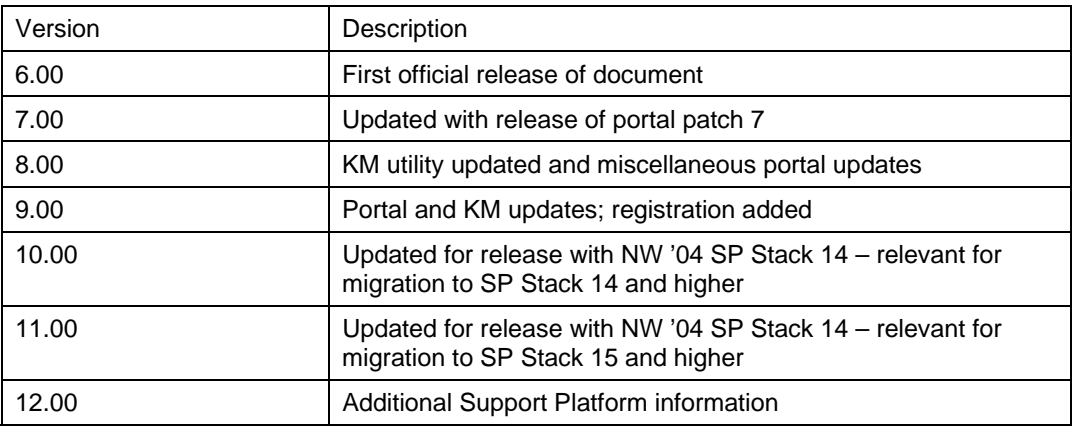

# **1 Migration of SAP Enterprise Portal 6.0 to NetWeaver '04**

### **Purpose**

This document describes how to migrate the portal (referred to in this guide as EP) and Knowledge Management and Collaboration (KMC) from Enterprise Portal 6.0 SP2 to NetWeaver '04.

In terms of infrastructure, the migration transports portal and KMC content from J2EE Engine 6.20 and adapts it to the more advanced Java application server, J2EE Engine 6.40.

# **1** The Migration Project

Migration from EP 6.0 to NW '04 is an important undertaking and is to be approached as a serious project, including extensive preparation and some downtime. Documentation and SAP Notes should be read with appropriate attention.

#### **Required Expertise Resources**

To perform a successful and efficient migration expert knowledge in the following area is required or must be available:

- Application knowledge: specifically, the portal and KMC
- Database administrator
- OS administrator

#### **Registration**

The migration procedure requires registration by means of a registration key. This is in order to enable SAP to provide proper support for your migration project.

#### **Scope of the Migration Process**

Migrate all EP 6.0 and KM database content to NetWeaver '04 SP Stack 14 and higher.

The migration process deletes the content that was on the target system (NW '04) database prior to migration, including portal content objects (whether native, newly created, or imported) and configurations of any kind. Migration does not merge content.

#### **Database and Disk Space Prerequisites**

The temporary table space on the target system must be at least twice the size of the source database size.

Most new relational database management system installations have an auto-expand feature for the temporary table space. The flag for this feature must be on. For MS SQL Server, this flag is on by default, but this should be verified.

• Free disk space, or free space on the file system for Unix, on the target system, should be at least the size of the source system database.

#### **Limitations**

It is not possible to migrate from one operating system to another, or from one relational database management system to another.

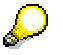

Although the migration process does not support migration across different operating systems or relational database management systems, for customers who want to switch operating systems and/or databases, SAP provides a tool (the NW

copy ) that is capable of copying database content and adapting it as required, according to operating system, database management system, or both.

Using the NW copy tool to switch OS or DB, or both, must be done only after the migration process is completed.

For detailed information on the NW Copy tool, see *Homogeneous and Heterogeneous System Copy for SAP Systems Based* at *SAP Web Application Server Java 6.40 SR1*, located at *service.sap.com/instguidesnw04* → *Installation*, and SAP Note 785848. The guide and note include information relevant for SR1 and later updates.

- The migration does **not** support changes to UME configurations. The NW '04 user management configuration **must** be the same as that of the source EP 6.0 SP2 system.
- The automatic migration process is a database export/import, from the source system to the target. Changes made in the source portal, which are contained in the file system (for example, the graphic image on the portal logon screen) are not migrated. Such changes must be redone in the target portal.
- Web Report tables are not migrated from EP 6.0 SP2 to NW '04; therefore, Web Report iViews will not work in the NW '04 portal.

The more advanced NW '04 Portal Activity Report feature replaces the EP 6.0 SP2 Web Report, and the differences are such that the data collected by the EP 6.0 Web Report cannot be used in the target system.

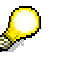

Leaving the old .PAR files containing Web Report is harmless. See J2EE Engine and Content with Code [Page 44] if you wish to remove them.

#### **List of Relevant SAP Notes**

The SAP notes contain the most recent installation information, as well as corrections to the installation documentation. Read the installation SAP note before beginning the installation.

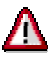

Make sure that you have the most recent version of the SAP Note. Find the SAP Notes related to SAP Enterprise Portal in SAP Service Marketplace, at:

http://service.sap.com/nw04doc → *SAP Notes*

For all SAP Notes, or for search by number, go to: http://service.sap.com/notes

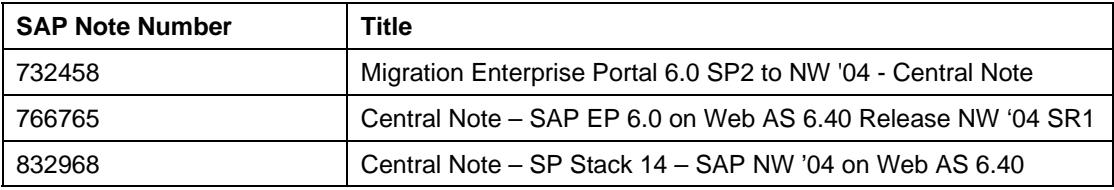

# **1.1 Overview - The Migration Process**

### **Process**

The migration process differs, depending on the components that are installed and the migration path that you choose.

#### **The migration process has five main phases:**

1. Installation on the target machine

In preparation for the migration, you install NetWeaver '04 SP Stack 14, or higher, on the target machine.

The target machine must have the same components as the source machine. For example, if the source machine has a portal and Knowledge Management installation and Collaboration, you must install both these components on the target machine.

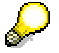

It is not necessary to re-import business packages, which were imported to EP 6.0 SP2. This content is migrated.

For more information about the installation procedure, see Installation of the Target System - NetWeaver '04 [Page 14].

2. Pre-Migration Activities

There are pre-migration steps that must be performed prior to the migration process. The portal and Knowledge Management each have their own specific set of pre-migration steps. See the section, Preparations [Page 17] for the KMC pre-migration information, and Preparing for the Portal Migration [Page 29] for the portal.

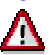

If you are working with and migrating Knowledge Management and Collaboration, you must perform all the pre-migration steps, for both the portal and KM, prior to the entire migration process.

This is because KMC requires updated information from the portal in order to migrate successfully.

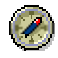

Do the portal pre-migration steps before the preparations for the KMC migration. This is to maintain a proper workflow, since the portal must be live for the its premigration steps and the KMC pre-migration requires you to shut down the portal.

3. Migration of Knowledge Management

If KMC is installed on the source system, then you **must** begin with the migration of this component. If KMC is not installed, you can begin with the migration of the portal.

For more information, see Knowledge Management and Collaboration Migration [Page 15]. 4. Migration of the portal

For more information, see Portal Migration [Page 28].

5. Post Migration Activities

After completion of the migration processes for both KMC and the portal, perform all required post-migration procedures. For detailed information, see Post-Migration Activities [Page 38].

# **1.2 Checklist for EP 6.0 to NW '04 Migration**

## **Use**

Migrating SAP Enterprise Portal involves a complex collection of activities, including preparatory and post-migration activities. The migration activities performed may not be identical for all, depending on the EP installation and configuration, for example, if KMC is not installed with the portal.

The checklist shows all the activities needed to perform the migration to NW '04, in sequential order. The Condition column tells you whether or not the specific activity is relevant for you. Use it to make sure that all required actions are performed in the correct order.

## **Procedure**

For the sake of clarity, the activities in this guide are largely organized and divided according to KMC and portal activities. This does necessarily mirror the correct sequence of performance. The activities referred to in the checklist should be performed in the order they are listed, skipping those that are not relevant to your system.

It is recommended to print the checklist and follow through the activities, checking them off as they are completed.

#### **Migration checklist**

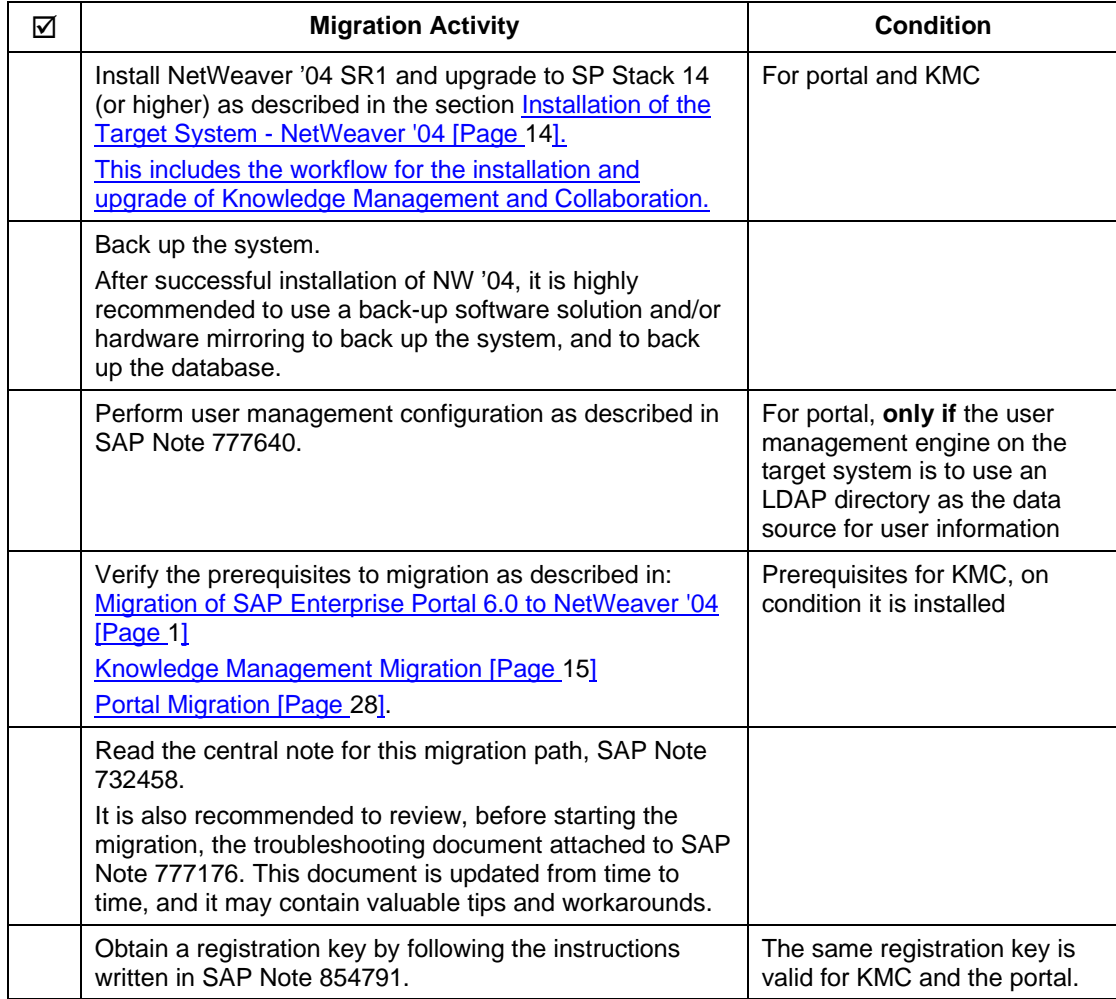

## **Portal pre-migration**

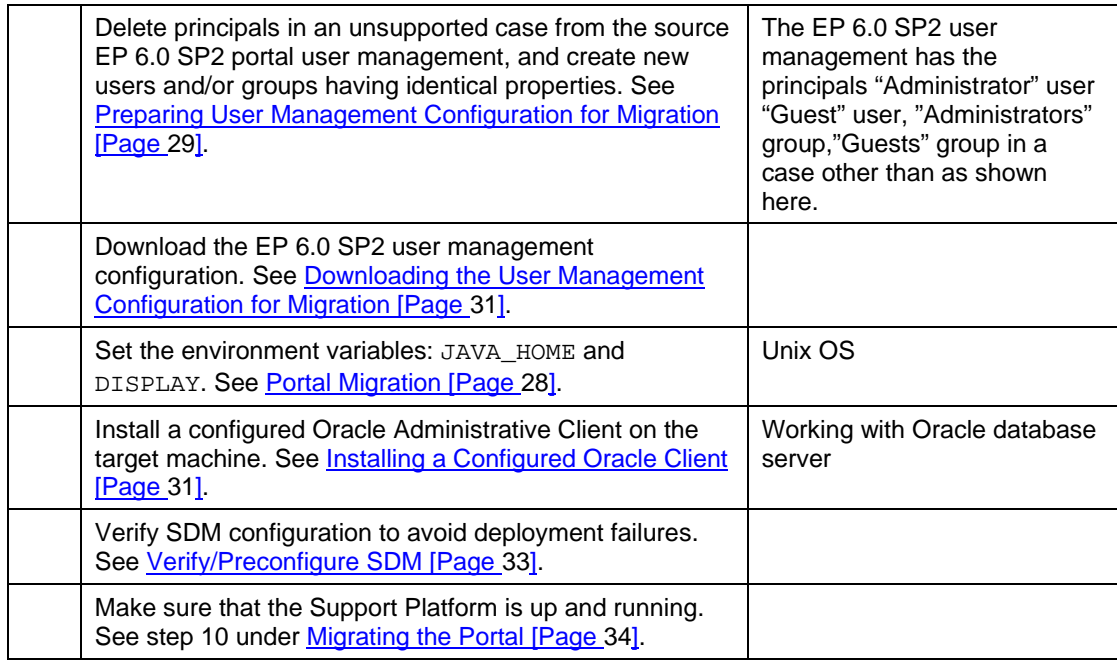

## **KMC pre-migration**

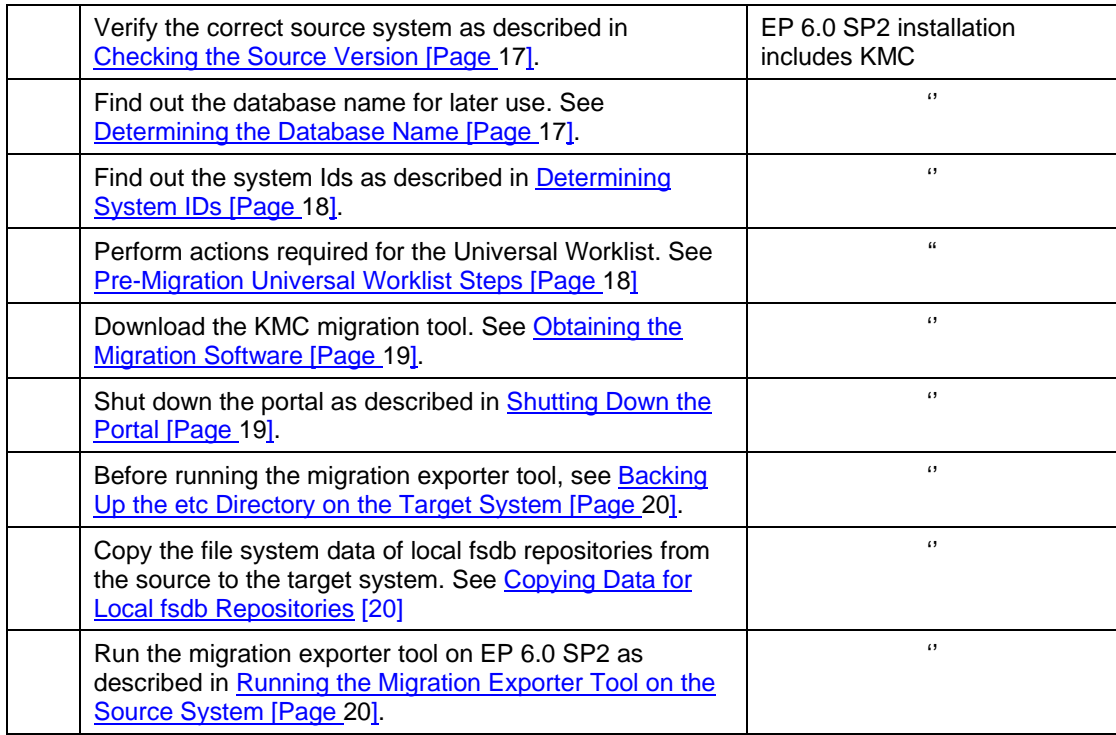

## **KMC migration**

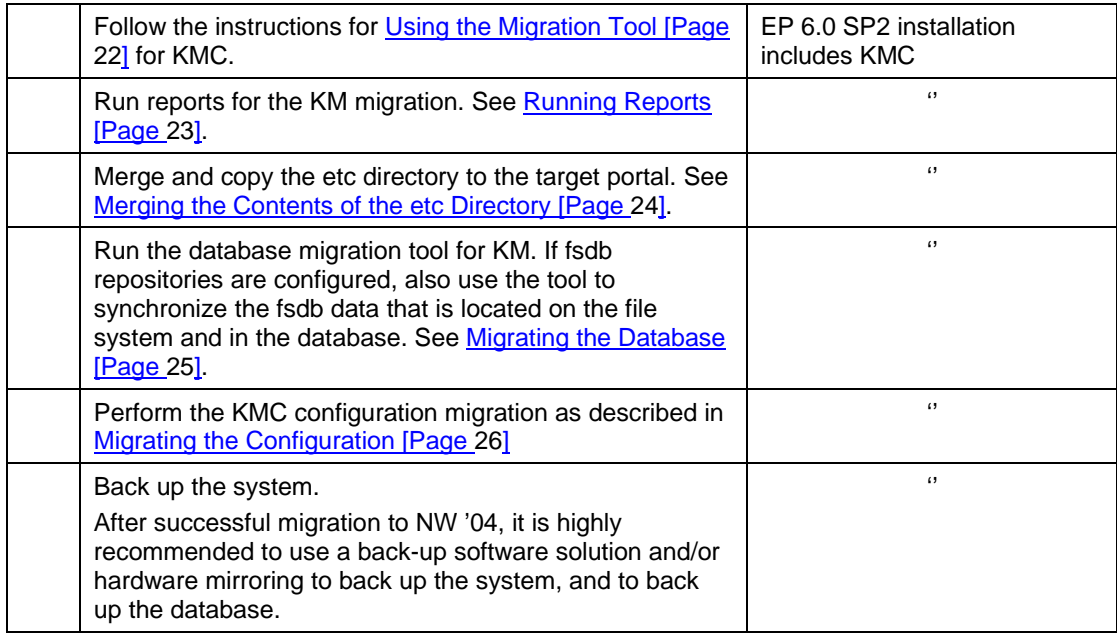

## **Portal migration**

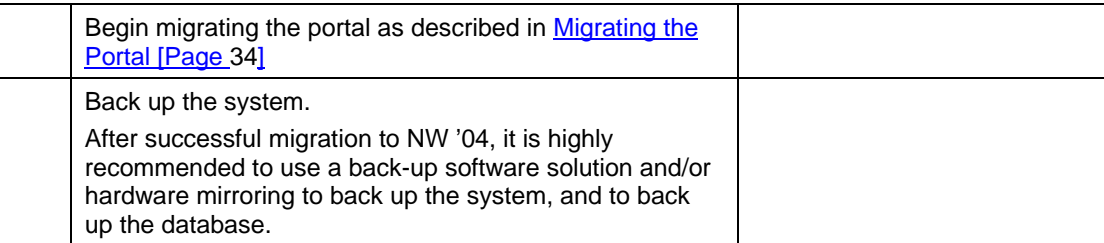

### **Supplementary Tasks**

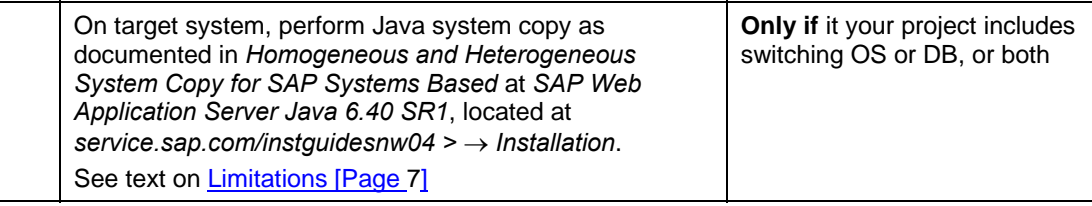

## **KM post-migration**

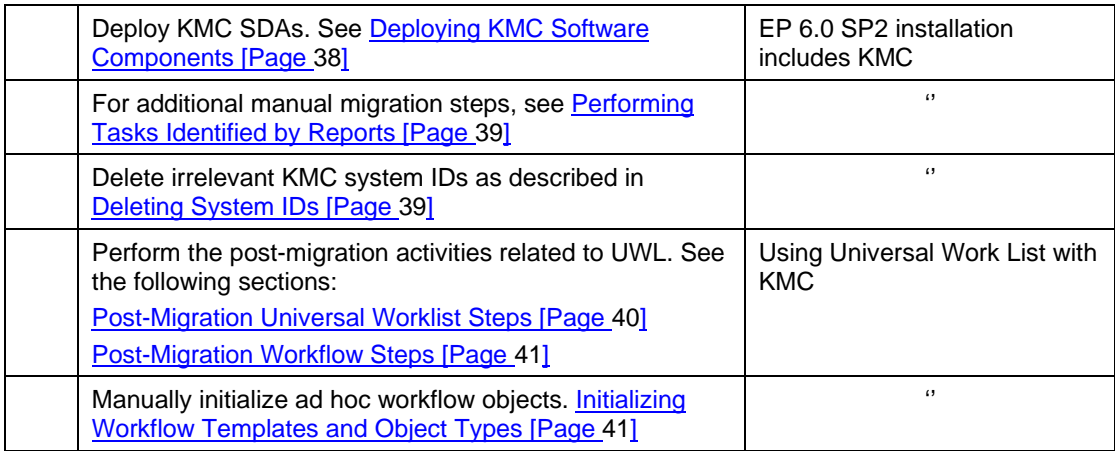

## **Portal post-migration**

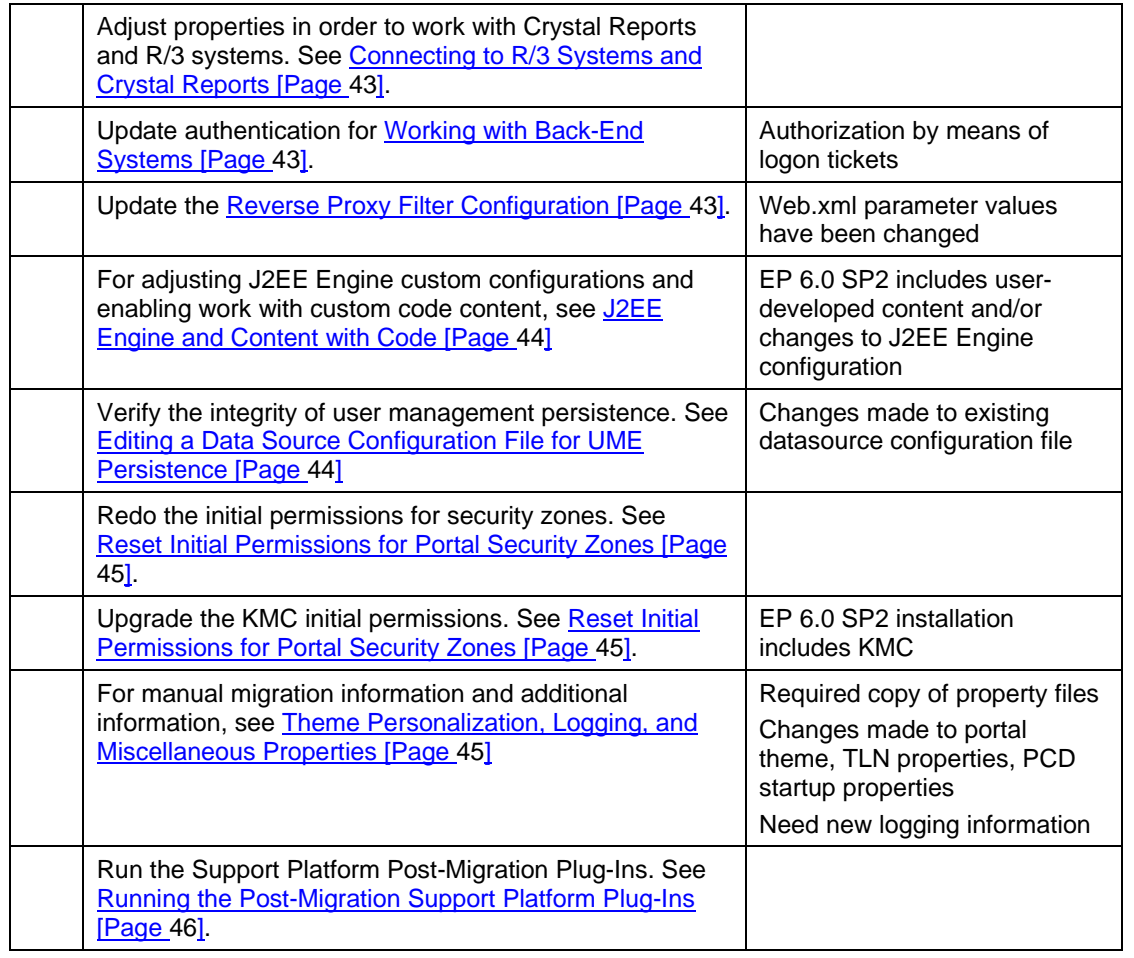

# **1.3 Installation of the Target System - NetWeaver '04**

Prepare the target system for your migration, by installing NW '04 - SAP Enterprise Portal on Web AS 6.40.

## **1.3.1 Planning the Target System**

You cannot migrate to a target system on a different operating system from the one on which the source system resides.

You must migrate to a target system that works with the same relational database management system (RDBMS) as the source system.

#### **Supported Source and Target Systems**

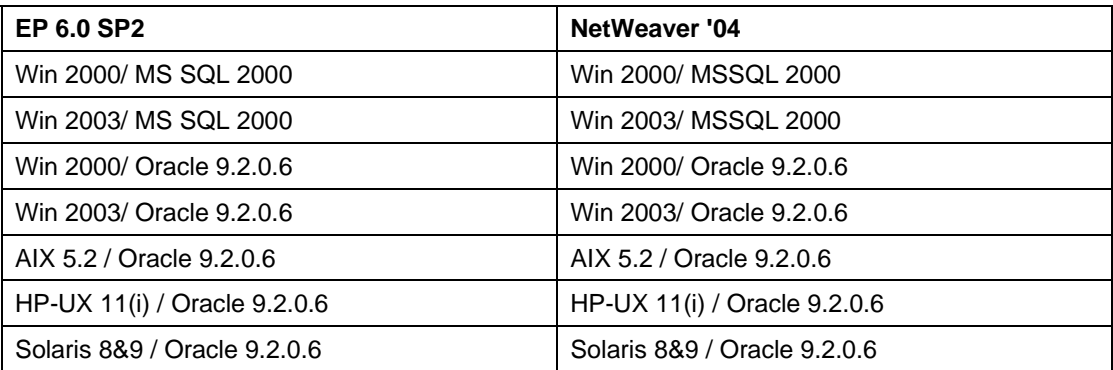

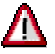

If you are working with an MS SQL Server database, which is not installed on the NW '04 target machine, you **must** install, on the target machine,an MS SQL client of at least the same version as the database server.

## **1.3.2 Installing SAP Enterprise Portal on the Target System**

# Λ

When you set up the target system, only install Portal and KMC. Do not install any 3rd party applications or custom developments because they will be lost during the migration procedure.

The migration requires a **clean** target system. This means that the import of additional content or the customization of existing content must be performed **after**  the migration. Do not, for example, import new business packages before you begin the migration.

Obtaining a running SAP Enterprise Portal on Web AS 6.40 requires the following steps:

1. Install the NW '04 SR1 portal.

See the guide *Installation Guide - SAP Enterprise Portal 6.0 on Web AS 6.40*, located at *service.sap.com/instguidesNW04* → *Installations*.

- 2. If Knowledge Management and Collaboration (KMC) are installed on the source system, install KMC NW04 SR1 on the target system. For more information, see *Installation Guide - SAP Enterprise Portal 6.0 on Web AS 6.40.*
- 3. Upgrade the portal installation by installing SAP NetWeaver 2004 SP Stack 14 (or higher). The installation of SP Stack 14 is decribed in Support Package Stack Guide – SP stack 14, located at *service.sap.com*/*instguidesNW '04* → *Operation* → *Cross-NW*.
- 4. If KMC is installed on the target system, upgrade KMC by installing SAP NetWeaver 2004 SP Stack 14 (or higher) for KMC. For more information, see *Support Package Stack Guide – SP Stack 14*.

# **2 Knowledge Management and Collaboration Migration**

### **Purpose**

The migration transfers the content of Knowledge Management from an EP 6.0 SP2 system to a NW '04 system.

#### **Prerequisites**

SAP Enterprise Portal and Knowledge Management and Collaboration are installed on the target machine and have the version SAP NetWeaver '04 SP Stack 14 (or higher).

#### **Process Flow**

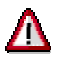

Before you begin the migration, read SAP Note **732458**. It contains the latest information on the migration, including corrections to this guide.

When you migrate Knowledge Management and Collaboration, you need to:

- Migrate Content Management and Collaboration. This automatically includes the migration of the **Universal Worklist** (UWL).
- Migrate TREX Retrieval and Classification to TREX 6.1.14.

You migrate Content Management and Collaboration before you migrate the portal.

#### **Migration of Content Management and Collaboration**

The migration of Content Management and Collaboration involves a number of steps, which are explained in detail in this guide. The list below gives you an overview of the steps and shows the order in which they must be performed. If Content Management and Collaboration is installed on a cluster configuration, then the migration procedure is the same as for a standard configuration. However, after the migration, it is necessary to delete old system IDs and check the assignment of scheduled tasks to systems. For detailed instructions on individual steps in the following list, see the corresponding sections later in the guide.

#### 1. Preparations [Page 17]

- a. Acquire a registration key, by following the instructions written in SAP Note 854791.
- b. Make sure the source system has the version EP 6.0 SP2 with the patch and hot fix level specified in the central SAP Note for the EP 6.0 migration **732458**.
- c. Make a note of the CM database name on the source system.
- d. Make a note of the system ID on the source system. **Cluster only:**

In a cluster configuration, there are several system IDs.

- e. Perform preparatory steps for the Universal Worklist.
- f. Download the software for the migration from the SAP Software Distribution Center.
- g. On the source and target system, shut down the portal. Leave it shut down on both systems for the entire migration.
- h. On the target system, back-up the etc directory.
- i. Copy the file system data of local  $f$ sdb repositories from the source system to the target system.
- j. On the source system, run the *Migration Exporter* tool. The tool stores data from the source system in an archive file MigrationInput.zip, which you need later for the migration on the target system. It:
	- i. Exports the KMC configuration data
	- ii. Collects system data for the migration

#### 2. The Migration [Page 22]

- a. On the target system, extract the *KMC Migration Tool* to a temporary folder.
- b. Copy the file MigrationInput.zip containing input data for the migration from the source system to the folder with the *KMC Migration Tool* on the target system.
- c. Use the *KMC Migration Tool* to:
	- i. Run reports that identify additional actions that are required for the migration.
	- ii. Merge the contents of the EP 6.0 and NW '04 etc directories.
	- iii. Migrate the database content and synchronize data for fsdb repositories.
	- iv. Merge the EP 6.0 and NW '04 configuration data. If you do not want to keep custom developments on the target system, remove the corresponding configuration files.
- 3. Post-Migration Activities [Page 38]

A number of actions are necessary to complete the Knowledge Management Migration. You perform the actions on the **target system**.

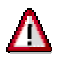

You perform these steps after you have finished the portal migration .

- a. Analyze the *Customer Component* and *Repository Managers* reports that are generated by the *KMC Migration Tool* at the beginning of the migration. Perform the manual migration tasks you identify in the reports that are necessary to complete the migration.
- b. Delete obsolete system IDs:
	- In a system with a single instance, delete the obsolete NW '04 system ID.
	- In a cluster, delete old system IDs and then ensure that scheduled tasks are assigned to new NW '04 system IDs.
- c. Perform post-migration tasks for Universal Worklist
- d. Perform post-migration tasks for workflow
- e. Initialize templates for workflow

#### **Migration of TREX to EP6.1.14**

You can migrate TREX before or after the Content Management and Collaboration migration. For the migration, you install the new TREX 6.1 SR1 version on the same machine as the old TREX installation. You then migrate the indexes from the old system to the new system.

For more information about the migration procedure, see SAP Service Marketplace at **service.sap.com/instguidesnw04** → *Upgrade* → *Cross-NW* → *Component Migration Guide - Search and Classification (TREX)*

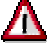

When you follow the instructions in the migration guide, make sure that you establish the connection between TREX and the Knowledge Management application (the client). To do this, you need to configure the TREX Service in the *SAP J2EE Engine Visual Administrator Tool.*

After migrating the TREX indexes, apply Support Package Stack 14 ( for TREX). After this upgrade, the target version is TREX 6.1.14.

For information about the SP Stack upgrade, see **service.sap.com/instguidesnw04** *→ Operations → Cross-NW → Support package Stack Guide - SAP NetWeaver 04 SP Stack 14*.

#### **Results**

The Content Management and Collaboration migration moves the EP 6.0 database content and configuration to the NW '04 system and updates them. The EP 6.0 configuration data is transferred from the file system into the NW '04 database.

Note that the repositories configured in the EP 6.0 system will not be accessible on the target system. To make them accessible, you need to perform the additional actions that are specified in the results of the *Repository Managers* report which checks the repositories.

# **2.1 Preparations**

## **Purpose**

Before you begin the migration, you need to perform a number of preparatory steps.

# **2.1.1 Checking the Source Version**

## **Use**

The source system for the migration must have the version CM 6.0 SP2 with the latest patch. Before you start the migration, ensure that you have the correct version on the source system.

## **Prerequisites**

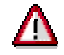

Check SAP Note **732458** to find out the patch and hot fix level that is required for the source system.

### **Procedure**

- 1. Log on to the portal and choose *System Administration*  $\rightarrow$  *Support*  $\rightarrow$  *Version.*
- 2. Make sure that the patch and hot fix version that is specified in SAP Note 732458 is displayed. Note that the last 2 figures indicate the patch and hot fix version:

*6.0.2.<patch\_level>.<hotfix\_level>\_ContentManagement\_Collaboration*

If a **lower** patch version than required is displayed, then you do not have the correct source version for the migration. In this case, you must update the system before proceeding with the migration.

If a **higher** patch version is displayed, you can perform the migration.

## **2.1.2 Determining the Database Name**

#### **Use**

Before the migration make sure that you know the name of the CM database. You need to specify the name when you migrate the database with the migration tool.

## **Procedure**

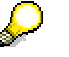

If you are certain that the system uses the default database name wcm, you can skip this procedure:

- 1. In the portal, access the connection pools with *System Administration* → *System Configuration* → *Knowledge Management* → *Configuration* → *Content Management* → *Utilities* → *JDBC Connection Pools.*
- 2. In the definition of the connection pools, identify the *Database Name* and make a note of it for later use. If the variable  $\Sigma$ DBSID $\Sigma$  appears instead of a database name, then you need to remember the name specified for DBSID in the config\_local.properties file.

# **2.1.3 Determining System IDs**

#### **Use**

You need to find out the system ID on the source system and make a note of it. Later, when you have completed the migration, you need to delete the ID on the target system because it is obsolete. The NW '04 target system uses new IDs.

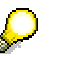

#### **Cluster only:**

In a cluster there are several system IDs. This means you note down several IDs on the source system for deletion on the target system.

### **Procedure**

- 1. On the source system, log on to the portal and choose *System Administration* → *System Configuration* → *Knowledge Management* → *Configuration* → *Content Management* → *Global Services* → *System Landscape Definitions* → *Systems* → *Content Management Systems.*
- 2. For later use, make a note of all the system IDs that are displayed.

# **2.1.4 Pre- Migration Universal Worklist Steps**

#### **Purpose**

The steps listed below must be performed before migrating Universal Worklist (UWL) information from Enterprise Portal 6.0 SP2 to NetWeaver '04.

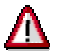

If only the portal is installed on the source system and you have configured the UWL according to SAP Note 688830, the configuration is lost during the migration. After the migration you need to manually reconfigure the UWL on the target system. SAP Note 688830 explicitly states that SAP does not officially support the configuration of the UWL if Content Management and Collaboration are not installed.

## **Procedure**

On the EP 6.0 SP2 system:

1. Note down the **UWL System Configuration** details (the system alias and connector information).

The navigation path is *System Administration* <sup>→</sup> *System Configuration* <sup>→</sup> *Knowledge Management* → *Configuration* → *UWL Configuration* → *UWL Systems Configuration*.

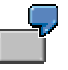

You may take a screenshot or copy the system alias and the corresponding connector information.

2. Make sure that the User Management information, the SAP R/3 system landscape and system alias information has been backed up during the portal migration.

#### **Procedure**:

- a. Navigate to *System Administration* → *System Configuration* → *System Landscape*.
- b. Under *Portal Content* find the systems to which UWL is connected to. These systems can be under a certain folder or directly under the *Portal Content* node.

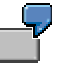

ABCCLNT000 under the folder name UWLTestSystems.

c. Right-click on the system name and choose *Open* → *Object*.

- d. Select *User Management* under the dropdown menu *Property Category.*
- e. Note down the User Management information from the *Logon Method* (UIDWP, SAPLOGON or X509CERT)and the *User Mapping Type*.
- f. To display the system alias, select *System Alias* in the *Display* dropdown menu. Note down the system alias for the corresponding system name.
- 3. Download the XML customization files.

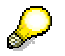

This step is not required if you did not upload any customization file. Do not download any XML configurations with "(Low)" priority - these configurations were generated and will be regenerated during the post migration.

#### **Procedure**:

- a. The navigation path is System *Administration* → System *Configuration* → *Universal Worklist Administration*. See Universal Worklist Content Configuration.
- b. Select *Display or Remove Current Configurations and Their Customizations*. Choose *Start*.
- c. Select configuration from the dropdown menu options and choose *Download XML*.
- d. Save the file to your local system..

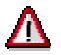

Previous personalization are not preserved after the migration.

## **2.1.5 Obtaining the Migration Software**

#### **Use**

You download the software for the migration from the SAP Service Marketplace.

#### **Procedure**

- 1. Access the migration software at **service.sap.com/swdc** → *Download* → *SAP Support Packages* → *Entry by Application Group* → *SAP NetWeaver* → *SAP NETWEAVER* → *SAP NETWEAVER 04* → *Entry by Component* → *EP Migration*. Choose the relevant migration path and then *#OS Independent*.
- 2. Download the file KMC60MIGTOOL <number>.sar Where <number> indicates the version of the tool. Extract the contents to a local machine using the SAPCAR tool: **sapcar –xvf KMC60MIGTOOL\_<number>.sar**
- 3. Copy the following file to a temporary directory on the **source system**: migrationInfoExporter.zip
- 4. Copy the following file to a temporary directory on the **target system** migrationTool.zip

## **2.1.6 Shutting Down the Portal**

- On the source system, make sure that all users have saved and checked in their documents and are logged off.
- On the source and target system, shut down the portal. To do this, you stop the J2EE Engine. Leave it shut down on both systems until the end of the Knowledge Management and Collaboration migration.
- **Cluster only:**

Make sure the portal is shut down on all the dialog instances in the cluster.

# **2.2 Backing up the etc Directory on the Target System**

### **Use**

On the newly installed NW '04 target system, back up the etc directory containing system data. You need this backup if the migration of the etc directory fails. The backup enables you to restore the original state so that you can repeat the migration.

### **Procedure**

**Cluster only:** Perform this step on the central instance.

On the target system, back up the etc folder.

Windows:

```
\usr\sap\<system_name>\SYS\global\config\cm\etc
```
UNIX:

/usr/sap/<system\_name>/SYS/global/config/cm/etc

# **2.2.1 Copying Data for Local fsdb Repositories**

#### **Use**

fsdb repositories store resources on the file system and metadata for these resources on the database. The data in the database is automatically transferred to the target system during the database migration. However, the data on the file system is not transferred automatically. If it is stored in a **local** directory, you need to copy it manually to the target system.

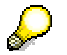

If the file system data for an fsdb repository is stored on a remote share, no special copy operation is necessary.

## **Copying File System Data to the Target System**

For each local fsdb repository that you want to use on the target system:

- 1. Create a directory on the target system.
- 2. Compress the data on the source system and then copy it to the newly created directory on the target system.
- 3. Unpack the data on the target system.
- 4. For later reference, note down the name of each fsdb repository and its root directory on the target system.

You need the information later during the last phase of the database migration. In this phase, you adapt the configuration settings of the fsdb repositories so that they are valid for the target system.

# **2.2.2 Running the Migration Exporter Tool on the Source System**

#### **Use**

You run the *Migration Exporter* tool to:

- 1. Export the configuration data
- 2. Collect data on the source system which is required as input for the migration

The *Migration Exporter* tool saves both the configuration and input data in an archive file MigrationInput.zip. The data is required later, on the target system, as input for the *KMC*  Migration Tool.

### **Procedure**

 $\frac{1}{2}$ **Cluster only:**  Perform this step on the central instance.

1. On the source system, extract the file MigrationInfoExporter.zip tool to a temporary folder. You downloaded this file from the SAP Software Distribution Center in preparation for the migration.

Run the tool from the temporary folder. To do this, enter one of the following commands:

#### WINDOWS

**MigrationInfoExporter.cmd** 

UNIX

**./MigrationInfoExporter.sh** 

The *Migration Exporter* tool starts, exports the configuration data and further system data to the file MigrationInput.zip.

2. Remember the location of the MigrationInput.zip file. Later, you copy the file to the temporary folder on the target system where the *KMC Migration Tool* is located.

# **2.3 The KMC Migration**

### **Purpose**

You perform the main steps of the migration with the *KMC Migration Tool*. You use the tool to run reports that return information about the system, to merge the contents of the EP 6.0 and NW '04 etc directories, and to migrate both the database and configuration.

# **2.3.1 Using the Migration Tool**

#### **Use**

You perform all the central migration tasks with the *KMC Migration Tool*. You run the tool on the **target system**.

#### **Procedure**

#### **Starting the Tool**

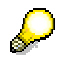

**Cluster only:** 

You run the migration tool on the central instance of a J2EE cluster.

On the **target system** proceed as follows: ...

- 1. To ensure that you have the authorizations required for the migration, we recommend that you log on as SAP J2EE Engine administrator.
- 2. Extract the file migrationTool.zip to a temporary directory. You downloaded this file from the SAP Software Distribution Center in preparation for the migration.

You can use any extraction tool, for example, WinZip.

- 3. Copy the file MigrationInput.zip, which contains the input data for the migration, from the **source system** to the temporary directory you created in the previous step.
- 4. Start the *KMC Migration Tool*.
	- a. **UNIX only:** Before you can run the tool, you need to set the execute permission with the command:

**chmod 777 <file\_name>**

b. To run the tool, switch to the temporary directory and start the script appropriate for your operating system.

For Windows start:

**go.cmd** 

For UNIX start an X-Session and enter:

**./go.sh** 

The tool opens and offers you all the options that you need to carry out the migration: *Reports*, ETC, *DB* and *Config.* 

#### **Working with the Tool**

1. When the tool opens, you specify the *SAP System Name* (SAPSID) to enable access to all required information during the migration,

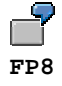

2. Enter a valid registration key in the Registration Key field. To acquire a registration key, follow the instructions written in SAP Note 854791.

- 3. Work through the options in the sequence shown on the initial screen:
	- *a. Reports*
	- b. *ETC*
	- c. *DB*
	- d. *Config*

Before you start a new migration step, always check whether the previous step has completed. If you start a step before the previous one has completed, the data on the target system will be inconsistent.

For details about each step, see the sections below.

### **Log File**

While the tool is running it writes information to the log file KMCMigrationTool.log which is located in the directory where you start the migration tool.

## **2.3.2 Running Reports**

#### **Use**

The KMC Migration tool includes a number of reports that you run to identify additional actions that you perform to complete the migration. You run the reports at the beginning of the migration, but perform the additional actions later after completing the portal migration.

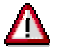

The target KMC system may not start up if you do not perform the steps specified in the results of the reports after the completion of the portal migration.

### **Repository Managers Report**

This report identifies tasks that are necessary to configure repositories on the targets system correctly. You need the results of the report later, after the migration of the Portal Platform, to manually configure the repositories.

For more information, see Performing Tasks Identified by Reports [Page 39]

The report finds out, for example, whether:

- Local paths and remote paths are accessible and the parameter LocalRoot has a valid value
- The LocalRoot Versioning has a valid value for CM repositories
- W2K Security Manager is in use. On UNIX the report issues a warning.

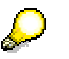

If you do not want to use the repositories that are configured on the source system on the target system, you do not need to run the report.

#### **Customer Components Report**

The report identifies components that were developed and integrated in the application after the original KMC installation. These customer components are not automatically transferred to the target system during the migration. To deal with these components you have two options. You can:

- Manually deploy the java classes of the components on the target system. You do this after the migration of the Portal Platform. For more information, see Performing Tasks Identified by Reports [Page 39].
- Decide that you do not need the components on the target system. In this case, you have to exclude the xml configuration files of the components from the migration to the target system. You can do this when you run the *Config* option of the KMC Migration Tool. For more information, see **Error! Reference source not found.** [Page **Error! Bookmark not defined.**]

If after the test migration you cannot access KMC, we recommend that you remove the xml configuration files of the customer components before repeating the test migration.

If the source system has customer components, the KMC target system will show errors related to these components after the migration. You can temporarily ignore these errors until after the portal migration when you manually migrate the KMC custom components. However, make sure that you only ignore errors which are related to the customer components which are identified by the report. If you notice other errors, you need to resolve them.

### **Database Deployment Report**

The report determines whether the CM repositories on the source system store data in more than one database. This check is necessary because only one database instance is permitted on the target system. All data for CM repositories is stored in the Java schema of a **single** SAP J2EE Engine database instance.

# Λ

If the tool finds out that more than one database is in use, you need to contact SAP support to **get special assistance for the migration**.

#### **Procedure**

To run a report, proceed as follows:

- 1. On the initial screen of the *KMC Migration Tool*, choose *Reports*. The *Report Tool* window opens.
- 2. Specify a folder to store the results of the reports in the field *Save reports results into*.
- 3. Select the report you need to execute and choose *Run*.

The report starts and writes status information on the screen. Errors are indicated in red.

- 4. Analyze the results of the report. You open the results in the folder you specified earlier or with *File* → *View latest Report.*
- 5. If the *Customer Components* or *Repository Managers* report contains information that makes further migration steps necessary, perform these when you have run all the options offered by the *KMC Migration Tool* and migrated the portal.

# **2.3.3 Merging the Contents of the etc Directory**

#### **Use**

In this procedure, the contents of the source (EP  $6.0$ ) and target (NW '04) etc folders are merged and copied to the target system.

#### **Procedure**

1. On the initial screen of the KMC Migration Tool, choose *ETC*.

The *ETC Migration* window opens. It shows the *Sour*ce *Folders* (EP 6.0), the *Target Folders* (NW '04) and a *Temporary Folder*. The *Temporary Folder* is a working folder that shows the merge process.

2. Choose *Start*.

The merge process begins. You can follow the progress in the displayed folders and the output displayed at the bottom of the window. The time that has elapsed for the merge is shown in milliseconds. When the process has finished the following message appears:

*Etc directory migrated successfully in <milliseconds>* 

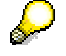

If you need to repeat the merge, you can restore the original etc directory on the NW '04 target system using the backup you made in preparation for the migration. For more information, see Backing Up the etc Directory on the Target System [Page 20].

# **2.3.4 Migrating the Database**

### **Use**

You run the *Database Migration* tool to automatically migrate the EP 6.0 source database to the NW '04 target database. In addition, if the migration process includes fsdb repositories, you use the tool to synchronize these repositories on the target system.

### **Prerequisites**

On the source and target system make sure that the portal is shut down and the database is running.

### **Procedure**

To migrate the database:

1. On the initial screen of the *KMC Migration Tool* choose *DB*.

The *DB Migration* window opens.

2. Enter the required data as shown in the input table below and then choose *Start.*

When the migration begins, the bottom part of the screen shows the progress of the conversion and reports any errors that occur. The time required for the migration varies, depending on the processing power of the target machine. **Normally the process takes several hours**.

- 3. If fsdb repositories exist on the source system, perform the fsdb synchronization. The *FSDB Synchronization* screen*,* which you require for this task, appears after completion of the database migration. For the synchronization you:
	- a. Adapt the configuration settings of the fsdb repositories so that they are valid for the target system
	- b. Perform the synchronization which ensures that data on the file system and metadata on the database are synchronized.

#### **Input for Database Migration Tool**

# Æ.

If you are uncertain of the DB user and password, which you have to enter, you can test it as follows:

#### **Oracle**

Open the *Enterprise Manager Console* with *Start* → *Programs* → *Oracle* → *Enterprise Manager Console*. Choose the instance and enter username and password for CM. If the logon fails, you might need to enter a new password.

#### **MS SQL Server**

Open the *Query Analyzer* with *Start* → *Programs* → *Microsoft SQL Server* → *Query Analyze* and use *SQL Server Authentication*. Enter the user and password for the CM database. If the login fails, you might need to change the password.

For more information on setting a new password for Oracle or MS SQL Server, see SAP note **687576**.

#### **User Input Values**

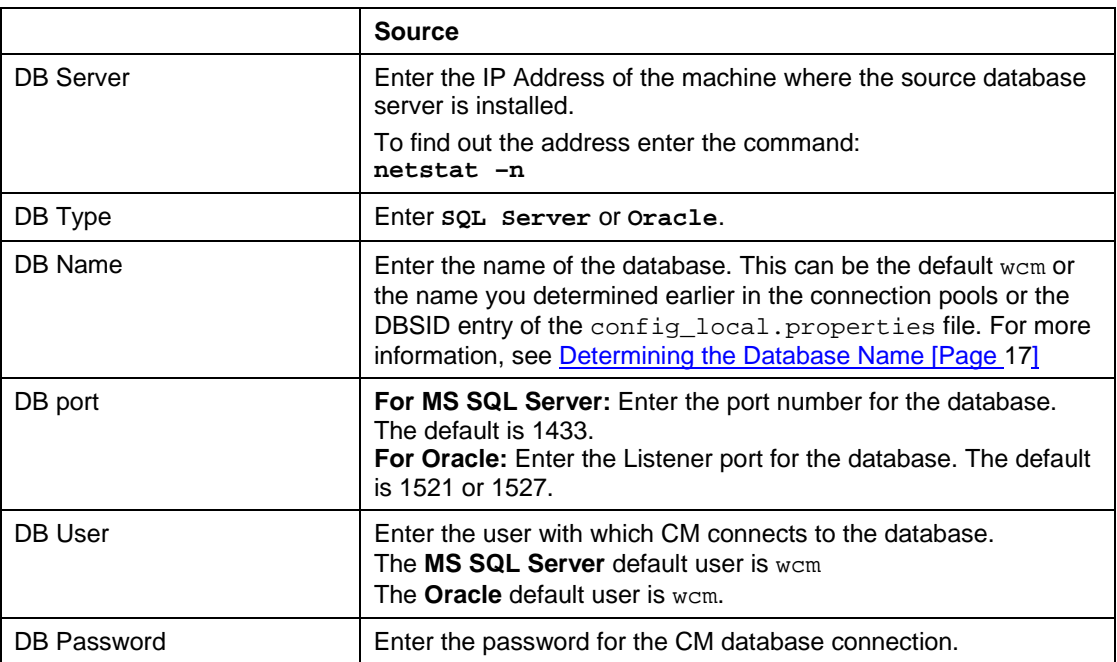

### **Synchronizing the fsdb Repositories**

You perform the synchronization at the end of the database migration, when the *FSDB Synchronization* screen appears. The synchronization ensures that the fsdb data on the file system corresponds with the metadata in the database.

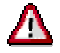

To prevent the loss of fsdb metadata on the target system, you must perform the synchronization at this point in the migration process.

Proceed as follows:

- 1. In preparation for the synchronization, configure the fsdb repositories correctly for the target system. To do this:
	- a. Select a repository that is displayed on the *FSDB Synchronization* screen.

The color in which the root repository is displayed changes to green, red or orange.

b. In the table below, find out the meaning of the color and then perform the actions that are recommended to correct the configuration.

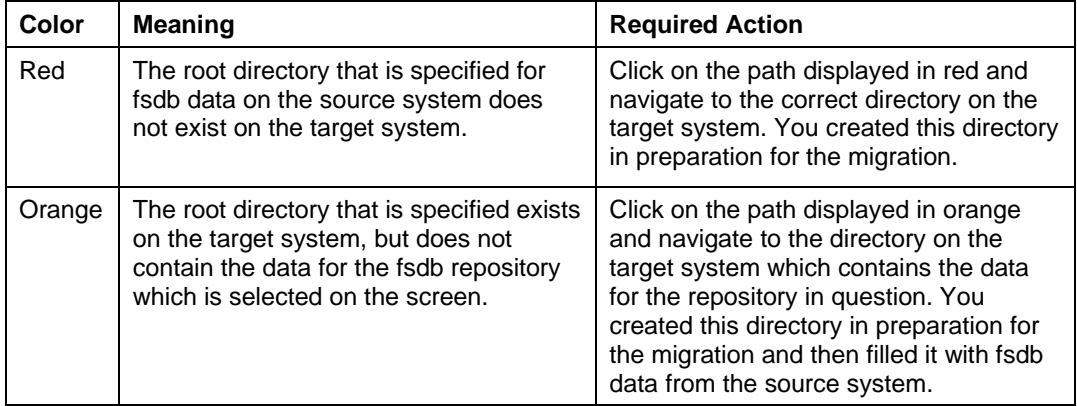

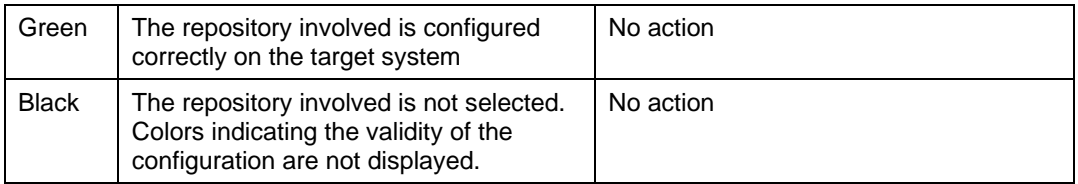

- 2. Synchronize the data on the files system with the metadata on the database. To do this:
	- a. Select all the fsdb repositories for which you copied data from the source to the target system.
	- b. Click *Start* to trigger the synchronization process.

The process takes few minutes to complete. When it has finished, you are informed in the status area of the *FSDB Synchronization* screen.

# **2.3.5 Migrating the Configuration**

#### **Use**

The *Config* option of the migration tool merges the EP 6.0 and NW '04 configuration data and transfers it from the file system to the database. It also offers a screen to exclude XML files containing configuration data for custom developments from the migration to the target system. You exclude these files if:

- You no longer need the custom developments on the target system
- The custom developments are incompatible with the SAP NetWeaver version and are not yet available in the version required for the target system.

Earlier in the migration procedure, you used the *Customer Components* report to identify components which were added to KMC after the original installation. The configuration files for the components are transferred to the target system during the migration of the configuration, however, without the corresponding java classes. These have to be transferred manually after the portal migration. If you are certain that you do not need the customer components on the target system, you can exclude the corresponding configuration files from the migration, using the *Config* option of the migration tool.

#### **Procedure**

- 1. Close any explorers or applications that are open and can access directories with configuration data.
- 2. On the initial screen of the *KMC Migration Tool*, choose *Config*.

The *KMC Configuration Migration* window opens.

The *Config* option of the migration tool merges the EP 6.0 and NW '04 configuration data and transfers it from the file system to the database. It also offers a screen to delete XML files containing configuration data for custom developments that are no longer required on the target system.

- 3. Proceed as follows:
	- If you want to keep all the custom developments on the target system:
		- i. Choose *Quit*.
			- The KMC *Configuration Migration* screen opens.
		- ii. Choose *Run* to start the migration of the configuration.
	- If you no longer need the custom developments on the target system, remove the corresponding XML configuration files:
		- i. Select the XML files you want to exclude from the migration and then choose *Start*.
			- The XML files are removed from the list of migration files and then the *KMC Configuration Migration* screen opens.
		- ii. Choose *Run* to start the migration procedure

The migration of the configuration begins and displays the status at the bottom of the window. Errors are displayed in red.

# **3 Portal Migration**

This migration moves and processes portal 6.0 content to make it compatible with J2EE Engine 6.40, thereby enhancing its infrastructure and bringing it in line with NetWeaver '04. The migration tool is a separate utility implemented by SAPInst.

The migration is an automated process, but requires some manual, preliminary steps as well as important post-migration procedures.

> If your system includes Knowledge Management and Collaboration, the migration for KMC must be performed before the portal migration. For migrating Knowledge Management (KM), there are different tools and processes than for the portal. For more information, see Knowledge Management Migration and Collaboration [Page 15].

For the latest information and updates about the migration process from EP 6.0 SP2 to NW '04, consult SAP Note 732458.

#### **Prerequisites**

- You are running SAP Enterprise Portal 6.0 SP2 with the patch level indicated in the central note for the EP 6.0 to NW '04 migration (732458). This is the start version of the portal from which you are migrating. If you are running an earlier EP 6.0 version, then upgrade your portal accordingly.
- The NetWeaver '04 portal is installed on your target machine. This is the portal to which your SP2 content is migrated.

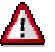

The target NW '04 portal must be installed as a standalone J2EE Engine—**not** as an add-in to an R/3 system and **not** with R/3 persistence. For detailed information, see SAP Note 780679.

- If your NW '04 installation works with an Oracle server, see the pre-migration activity, Installing a Configured Oracle Administrative Client [Page 31].
- If your NW '04 installation is on a Unix machine, you need to also set the following environment variables: JAVA\_HOME and DISPLAY.
- Java Virtual Machine (JVM) settings are configured as recommended in SAP Note 723909.

#### **Process Flow**

Although most of the migration of the content from the EP 6.0 SP2 machine is automatic, some manual steps are involved in preparation for migration.

To prepare for automatic migration you must do the following:

- Perform all required pre-migration activities. See Preparing for the Portal Migration [Page 29] for details.
- Shut down the EP 6.0 SP2 the source system.
- Run the migration utility as described in Migrating the Portal [Page 34].
- Perform post-migration activities. See Post-Migration Activities [Page 38] for details.

# **3.1 Preparing for the Portal Migration**

Before migrating the old system to the new one, several preparation steps are required. Follow the instructions described in the sections below. The following topics are included:

- Preparing User Management Configuration for Migration [Page 29]
- Installing a Configured Oracle Administrative Client [Page 31] (If working with Oracle database server)

## **3.1.1 Preparing User Management Configuration for Migration**

All usermanagement data created before migration on J2EE Engine 640, if any, will be deleted. Only the admin and guest users and the admin and guest groups will remain in the installation, unless they are replaced by the SP2 data, if such data is available. See the table below for the various possible flows, and specific recommendations where necessary.

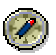

The following principals (users and groups) may exist in the source EP 6.0 SP2 portal:

- "Administrator" user
- "Guest" user
- **"** "Administrators" group
- "Guests" group

If they exist in EP 6.0 SP2 in the same case (Title Case) as they appear here, these users and groups will be migrated to the NW '04 portal.

These principals **must not** appear in any other case (UPPER, lower) in EP 6.0 SP2 portal. If such principal data (in an unsupported case) is found during the migration process, the migration will stop.

In order to avoid mistakes, we recommend not having these principals at all in the EP 6.0 SP2 portal.

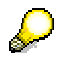

The user "Administrator," whether created upon installation of NW '04 or migrated from EP 6.0 SP2, is added automatically, by the migration process, to the group "Administrators," receiving all the permissions associated with that group. The migrated "Administrator" user also will always take on the password of the existing NW '04 user.

After reading the following information, see Downloading the User Management Configuration for Migration [Page 31] for information on how to download the user management information for migration.

### **UME information – flow at back end**

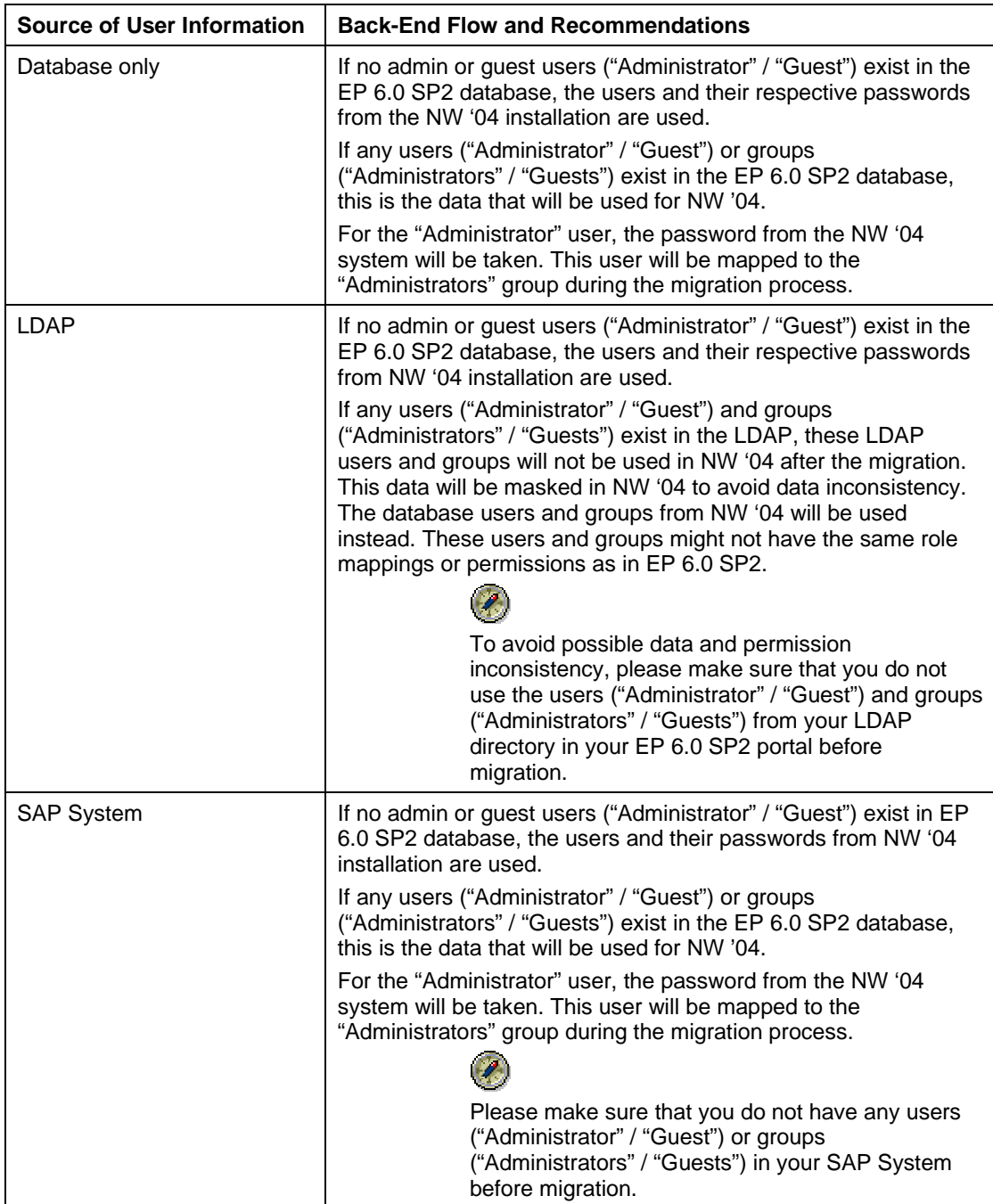

## **3.1.2 Downloading the User Management Configuration for Migration**

#### **Use**

SAPInst cannot extract the user management information from the EP 6.0 SP2 database. You must download this information from the source portal to a .zip file, the location of which is supplied to SAPInst for the migration.

### **Prerequisites**

- You are running EP 6.0 SP2 with the latest patch as indicated in the central SAP Note for EP 6.0 SP2 migration (732458)..
- You have read Preparing User Management Configuration for Migration [Page 29].

#### **Procedure**

- 1. From the top level navigation of the EP 6.0 SP2 portal, choose *System Administration* → *Support*. Support Desk appears in the detailed navigation.
- 2. Under *Top Level Areas* in the work area, choose *User Management*. The *Portal Support Desk* opens for *User Management*.
- 3. Under *Test a*nd *Configuration Tools*, choose *Status of UME properties*. The *User Management Configuration View* appears.
- 4. Choose the *Configuration Download* tab.
- 5. Select *the Download migration zip file* checkbox; then enter and confirm a password of at least eight characters.
- 6. Click *Download Files* and save the file to disk.

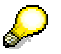

The password you define and the location to which you save the files will be required later for the SAPInst migration.

# **3.1.3 Preparing for Migration with an Oracle Database**

If the target NW '04 system is running with an Oracle database, you must take a number steps to ensure a successful migration.

## **Installing a configured Oracle Administrative Client**

If the Oracle server is not on the target machine (which is typically the case), an Oracle Administrative Client must be installed and configured on the target machine.

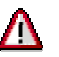

Verify that the Oracle user on the source system (EP 6.0 SP2) has the same grants and permissions as the the Oracle user on the target system.

- If any grants and/or permissions for the Oracle user on the target system are missing for the Oracle user on the source system, add them on the source.
- If there are grants and/or permissions for the Oracle user on the source system that do exist for the Oracle user on the target system, remove them from the source.

For example, if the Oracle user on the source machine has the DBA User role, remove it.

### **Set environment variable on Unix**

For Unix machines only, set the environment variables ORACLE\_HOME, PATH, and <LIBRARYPATH>.

<LIBRARYPATH> is the environment variable assigned to your operating system that determines the search path for Shared Libraries. This variable is named on different Unix flavors as follows:

- AIX LIBPATH
- Tru64 UNIX, Reliant UNIX, Solaris, Linux LD\_LIBRARY\_PATH
- HP-UX SHLIB\_PATH

The variables PATH and <LIBRARYPATH> are dependent on the variable ORACLE\_HOME. See the following examples for setting these variables and their values.

#### **Example of Oracle Administrative Client setup for cshell:**

setenv ORACLE\_HOME /oracle/client

setenv PATH \$ORACLE\_HOME/bin:\$PATH

setenv LD\_LIBRARY\_PATH \$ORACLE\_HOME/lib

Go to SAP Note 539922 for more explanations about Oracle 9.2.x installations.

#### **Verify database instance aliases in TNSNAMES.ora (Windows and Unix)**

TNSNAMES must be configured correctly to recognize the databases on the source and target machines.

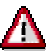

The database instance aliases in *TNSNAMES.ora* must be entered according to the following convention: **<SID>\_<hostname>**, for example **POR\_ilsun31**.

#### **Test TNSNAMES**

Test DB connections on the target machine where the Oracle client is configured. To verify that the database instance aliases in *TNSNAMES.ora* are properly configured, run the **tnsping** command, as follows, <tnsping <sID> <hostname>>, from the Command Prompt terminal on Windows, or a shell terminal on Unix.

Run **tnsping** to the aliases of both <SOURCE DB> and <TARGET DB>.

If the output is returned without errors, *TNSNAMES.ora* is properly configured. If errors are returned, consult your DBA for assistance.

#### **Configure database instance aliases in TNSNAMES.ora (Windows and Unix)**

#### **On Windows**

- 1. Open the Oracle Net Manager utility (from the Windows Start menu, *Programs* → *Oracle* → *Configuration & Migration Tools* → *Net Manager*), and go to *Local* → *Service Naming*.
- 2. With *Service Naming* selected, choose the plus sign (+) icon and follow the wizard. Make sure to add the database instance aliases of both the <SOURCE DB> and <TARGET DB>. Be sure to test the use the wizard option for testing the connection when finished.

#### **On Unix**

On Unix, you must add the database instance aliases of both the <SOURCE DB> and <TARGET DB> to the *TNSNAMES.ora* file using any text editor. See the following sample: (Note how, in this example, the convention for the database instance name is followed, where  $\langle$ SID $\rangle$  = POR;  $<$ hostname $>$  = ILSUN31.)

Also note that the Oracle domain is defined as WORLD, and the alias must be written with the domain name as in the example:

```
POR_ILSUN31.WORLD = 
   (DESCRIPTION = 
     (ADDRESS_LIST = 
       (ADDRESS = (PROTOCOL = TCP) (HOST = ilsun31) (PORT = 1527)) ) 
     (CONNECT_DATA = 
      (SID = POR) (SERVER = DEDICATED) 
     ) 
   ) 
POR_ILSUN30.WORLD = 
   (DESCRIPTION = 
     (ADDRESS_LIST = 
       (ADDRESS = (PROTOCOL = TCP) (HOST = ilsun30) (PORT = 1527)) ) 
     (CONNECT_DATA = 
      (SID = POR) (SERVER = DEDICATED) 
     ) 
   )
```
# Ж

It is strongly recommended that the manual update of *TNSNAME.ora* be performed by a DBA.

Be sure to test the connection using tnsping, after configuration.

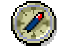

Backing up both the <SOURCE DB> and <TARGET DB> is strongly recommended.

# **3.1.4 Verify/Preconfigure SDM**

A possible cause of failure in the midst of the migration process is if a specific SDM property, which is not set correctly on the target system for starting and stopping the J2EE Engine during the deployment of SDAs.

For details about how to configure the SDM in order to prevent this from occurring, see SAP Note 795142.

# **3.2 Migrating the Portal**

### **Use**

Running the migration utility processes and imports your EP 6.0 SP2 content, preserving it for use after moving to NetWeaver '04.

### **Prerequisites**

You have complied with all the requirements to prepare for the migration, as described in the "Prerequisites" and "Process Flow" parts of Portal Migration [Page 28].

#### **Procedure**

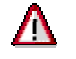

#### **Warnings:**

- The migration requires a clean target system. The import of additional content or customization of existing content must be performed **after the migration**. Do not, for example, import new business packages before you begin the migration.
- In order to maintain data consistency, EP 6.0 SP2 must not be running during the migration process.
- To avoid the possibility of database corruption, do not stop the migration process, by choosing *Cancel*, at any time while SAPInst is running. only if it stops automatically.
- Verify that the password for the Administrator user, which you are required to provide in SAPinst (see step 2), is also the password for the Software Deployment Manager (SDM).

If necessary, this can be checked by verifying the Administrator password in the J2EE Engine Visual Administrator tool, and then providing the same password for the SDM.

- 1. After starting the target portal, download the migration tool from the Software Download Center on SAP Service Marketplace, **service.sap.com/swdc** → *Download* → *SAP Support Packages* → *Entry by Application Group* → *SAP NetWeaver* → *SAP NETWEAVER* → *SAP NETWEAVER 04* → *Entry by Component* → *EP Migration*. Choose the relevant migration path and then *#OS Independent* to obtain the SAR file. Download the tool to some location on the target NW '04 machine.
- 2. At the migration tool location on the target machine, navigate to the *SAPINST* directory.

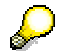

The user that runs the migration utility must have the same permissions as the user that ran the installation of the target NW '04 SR1 portal:

- On Windows OS, user <SID>admin (for example, A30adm) is recommended
- On Unix, this must be the root user

If the target system OS is Windows:

 ${\rm o}$  Continue navigation to  $NT \rightarrow 1386$ , and run sapinst.exe.

If the target system OS is Unix or Linux:

{ Continue navigation to *UNIX* → <*OS\_name*>, and run sapinst.

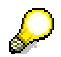

At this point, the migration tool starts the J2EE Engine on the target system, if it is not already up and running.

3. In the SAP Web AS Java System screen, choose from the selection list the J2EE instance on which your target NW '04 portal is running, and enter the account details of the J2EE

administrator. (This information was defined when the NW '04 portal was installed.) Choose *Next*.

4. The Safe Mode screen, which appears next, is not applicable if your system is not in a clustered environment.

In Safe Mode, all dialog instances in a clustered environment are shut down except for the central instance for more efficient deployment. Migration is run in Safe Mode by default. If you want to remain in Safe Mode after the migration ends (if, for example, you intend to do any additional installations upon completing the migration process), select the appropriate radio button.

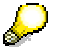

If you are running KMC, you will need to redeploy the KMC software components as your first post-migration step; therefore, you may wish to remain in Safe Mode. For more information on Safe Mode, including how to disable it, see

**service.sap.com/instguidesnw04** *→ Operations → Cross-NW → Support package Stack Guide - SAP NetWeaver 04 SP Stack 14*.

Choose *Next*.

5. In the Registration screen, enter a valid registration key and choose *Next*.

If you do not have a registration key, obtain one by following the instruction in SAP Note 894791.

- { For Windows, go to step 7.
- { For Unix, skip to step 8.
- 6. If your portal works with an Oracle database, the next screen you to enter the location of the classes12.jar file.

This file is typically in the oracle client installation directory, for example, *…\oracle\j92\920\jdbc\lib\classes12.jar)*.

- 7. Enter the system administrator password in the SAP System Administrator Authentication screen, and then enter either the Windows domain or local machine name, whichever is appropriate. Choose *Next*.
- 8. In the next screen, enter the details of the UME zip file you downloaded from the portal on the source EP 6.0 SP2 machine.

For locating the zip file, there is a browse option. The password was defined when the UME zip file was downloaded from the source portal.

For details, see Preparing User Management Configuration for Migration [Page 31].

9. In the following two screens, enter the database connection details of your EP 6.0 SP2 portal and your NW '04 portal respectively.

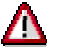

Make sure that you enter the source database information for the Portal Content Directory (PCD), and **not** the KMC (WCM) database.

For the NW '04 portal, just enter a password, since the other details are of the current system and are known. All of the database connection details need to be supplied for the source portal.

- 10. At this point, the system prerequisites for the migration are checked by the Support Platform, an SAP-proprietary testing engine for running checks and fixes on portal systems. If the Support Platform application is not up and running, a dialog appears recommending that you start it. The dialog also gives you the option of continuing with the migration without checking the system. This is not recommended.
	- { If you need to start the Support Platform:
		- i. Log on to the J2EE Visual Admin tool and go *Server*  $\rightarrow$  *Services*  $\rightarrow$  *Deploy.*
		- ii. In the Deployed Components pane, go to *Deploy Service* → *Server* → *servlet\_jsp* → *sap.com/con.sapportals.supportplatform*.
		- iii. Choose Start Application and in the window that opens, which shows all the server nodes checked, choose OK.

Alternatively, you can start the Support Platform using telnet.

i. Access telnet with:

```
<machine_name> <portal_port_+_8 (e.g. 50008)>
```
- ii. Log in to telnet with the Administrator user (user from the group Administrators).
- iii. Enter password.
- iv. Jump to any server node:

**jump 0** (goes to the first server node) or:

**jump** <**server\_id**>

- v. To add the required group of commands, enter the command: **add deploy**
- vi. Run the command:

#### **start\_app sap.com/com.sapportals.supportplatform**

- If the service is up (or if you have just started it), and all migration prereqisites are in place, the migration process begins.
- $\circ$  If the Support Package finds the prerequisites to be deficient, one of the following appears:
	- a Support Platform report in which you can find the issues that need resolving
	- or a message recommending that you manually run the pre-migration plugin of the Support Platform.

For detailed information about the Support Platform and how to use it, see *The NetWeaver Support Platform*, located at *help.sap.com/nw4* → *Documentation* SAP Solution Manager → *English* → *SAP Library* → *SAP NetWeaver* → *Solution Life Cycle Management* → *Support Platform*. For greater detail about the Support Platform plug-ins for migration, see Appendix: Support Platform Plug-Ins for Migration from the Portal of EP 6.0 to NW '04 [Page 48].

- 11. The Summary screen appears displaying the parameters entered in the wizard. If no corrections are necessary, click *Start* to proceed with the migration.
- 12. Migration begins and the Migration Progress screen appears, which displays the migration phases and progress bar at the top of the screen. Choose *View Log* to see the migration log file, in the event of problems during migration.

A notification appears upon successful completion of the migration.

If errors occur during the migration process, choose *View Log* to find out the details of the problems. After verifying the cause of the error, several options are offered by the SAPinst wizard that runs the migration. For an explanation of these options, see the table below. For more information about the log file locations, see Checking the Status of the Portal

Migration [Page 47].

## **SAPinst Display Options**

The following buttons are available on the different SAPinst dialogs, namely the input screens installation progress screen and the message boxes:

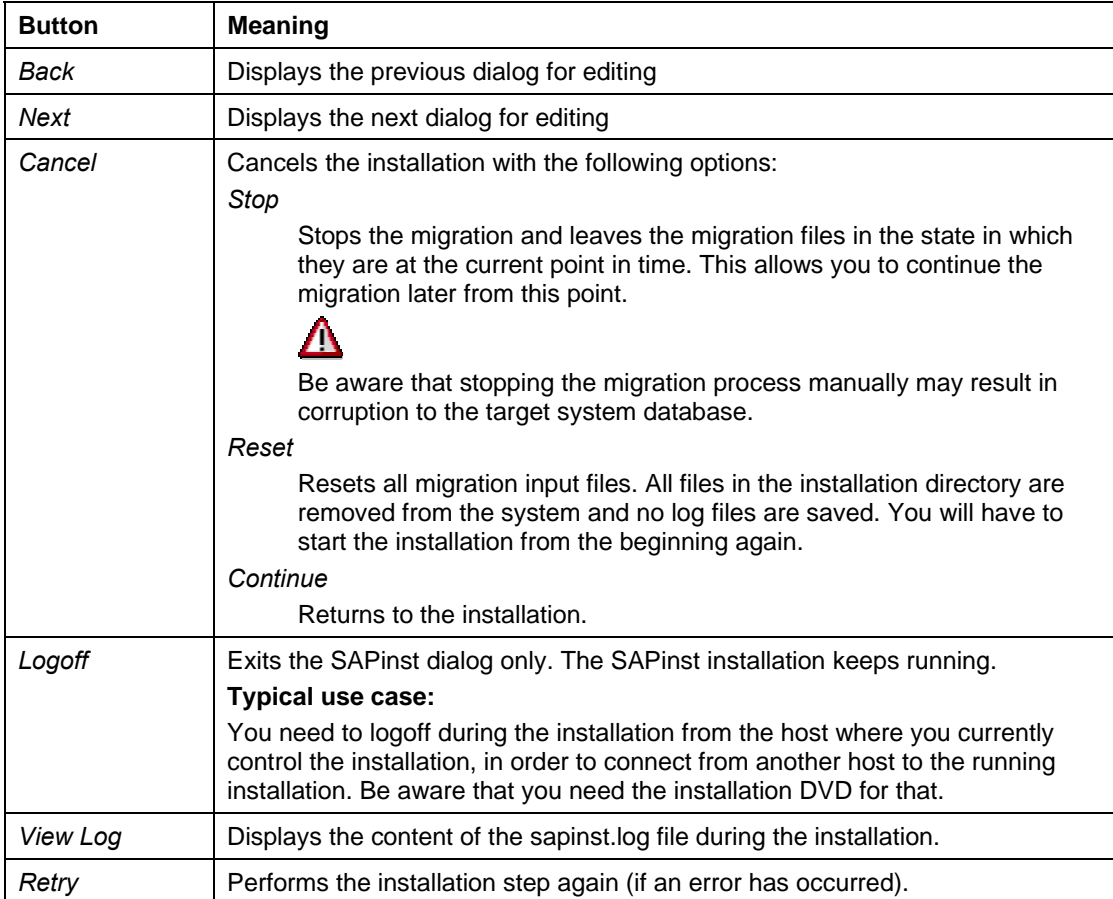

# **4 Post-Migration Activities**

For the migration process to be complete for both KM and the portal, certain post-migration activities must be performed after the successful implementation of the respective automatic migration tools.

# **4.1 Post-Migration Activities for KMC**

## **Purpose**

To complete the migration, you configure repositories and migrate customer components with the help of the information generated by the migration reports. You also delete obsolete system IDs in the cluster and determine if it is necessary to reassign users to NW '04 roles.

# **4.1.1 Deploying KMC Software Components**

Although migrating from EP 6.0 SP2 to NW '04 requires that the Knowledge Management and Collaboration migration be performed before the migration of the portal, the nature of the portal migration forces the redeployment of all KMC software components as a post-migration activity.

# A

If KMC is installed with the portal, this must be the very first post-migration activity to be performed.

1. This is performed using the Software Deployment Manager (SDM). The SDM, including related documentation, is to be found at the following J2EE Engine installation path:

#### */usr/sap/SYS\_ID/JCxx/SDM/Program*

You need to run the following programs to open the SDM:

- { *StartServer.bat* for Windows or *StartServer.sh* for Unix
- { *RemoteGui.bat/.sh*

If running on Unix, you need an X-terminal for the *RemoteGui.sh*.

- 2. Before deployment, reconfigure the deployment configuration settings of the SDM as follow:
	- a. In the SDM, go to the Deployment tab and choose the Show Deployment Configuration arrow on the bottom right of the UI screen.
	- b. Under Deployment Configuration, choose the setting option: "Update deployed SDAs/SCAs that have any version."
- 3. Locate the KMC software components in the KMC folders of the SP Stack 14 (or higher) upgrade for KMC. (For more information, see *Support Package Stack Guide – SP Stack 14.*)

Choose and redeploy all the software components in these folders.

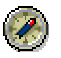

It is recommended to perform this redeployment in chunks, and not to try to deploy all components at once. For example, you may choose one folder at a time. For some folders it may be desirable to further split the deployment, if necessary.

- 4. To shut down the SDM server properly, you need to run *StopServer.bat/.sh*.
- 5. Restart the J2EE Engine.

# **4.1.2 Performing Tasks Identified by Reports**

#### **Use**

Use the information generated by the *Customer Components* and *Repository Managers* reports to perform additional manual migration steps.

## **Procedure**

1. On the initial screen of the KMC Migration Tool, choose *File* → *Latest Reports* and open the report for the *Customer Components*. Alternatively, you can access the reports directly in the folder which you specified for the results.

The *Customer Components Report* identifies components that were developed after the original KMC installation and which you must therefore **migrate manually**. It shows a list of xml configuration files that exist on the target system without corresponding java classes. You have to deploy the Java classes corresponding to the XML files manually because they are not transferred during the normal migration procedure.

KMC displays errors on the target system if it registers that xml files point to java classes that do not exist in the system. The errors no longer occur after the deployment of the corresponding Java classes.

2. On the initial screen of the *KMC Migration Tool*, choose *File* → *Latest Reports* and open the report for the *Repository Managers.* Alternatively, you can access the report directly in the folder which you specified for the results.

With the help of the report, identify problems related to the configuration of repositories on the target system and resolve them with the instructions provided. Due to the move from one machine to another, the configuration of some repositories is no longer valid. For example, if you have configured a local repository on the source system, then the path to the repository will no longer be correct on the target system. The report informs you of the tasks that are necessary to configure the repositories correctly.

# **4.1.3 Deleting System IDs**

## **Use**

After the migration, the system IDs of the old EP 6.0 system and the new NW '04 system are active in the configuration. You therefore need to delete the obsolete EP 6.0 system IDs.

#### **Cluster only:**

After deleting the old system IDs, you make sure that scheduled tasks are assigned to the new IDs.

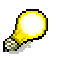

If both the old and the new system IDs are active, an error appears in the component monitor. To check for the error in the portal, choose *System Administration* → *Monitoring* → *Knowledge Management* → *Component Monitor KMC* → *Component Monitor* → *Services* → *Landscape Service:* 

Configuration Error: Cluster mode not enabled

### **Procedure**

- 1. Log on to the portal and choose *System Administration* → *System Configuration* → *Knowledge Management*.
- 2. Choose *Content Management* → *Global Services* → *System Landscape Definitions* → *Systems* → *Content Management Systems.*

The system ID is displayed.

3. Delete the EP 6.0 system ID. You made a note of it in preparation for the migration.

#### **Cluster only**:

In a cluster configuration with several instances:

- a. Delete all the system IDs that originate from the source system. You made a note of these in preparation for the migration.
- b. Assign scheduled tasks to the new system IDs.

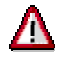

You must explicitly assign tasks to a system ID, otherwise they are not executed. To assign tasks:

i. Return to *Global Services* and choose *Scheduler Tasks.*

A list of scheduler tasks is displayed.

ii. Make sure that the tasks listed are all assigned to the new NW '04 system IDs. Change any assignment that still uses old system IDs.

## **4.1.4 Post-Migration Universal Worklist Steps**

#### **Purpose**

The steps listed below must be performed after migrating Universal Worklist (UWL) information from EP 6.0 SP2, and above, to NW 04.

#### **Procedure**

On the NW '04 system:

- 1. Re-enter the information in the *UWL System Configuration*.
- 2. Re-register the item types for UWL system from the UWL admin page.

The navigation path is *System Administration* → *System Configuration* → *Universal Worklist Administration*. See *Registration for Item Types of Universal Worklist Webflow*.

3. Re-upload the customization XML.

The navigation path is *System Administration* → *System Configuration* → *Universal Worklist Administration*. See *Universal Worklist Content Configuration*.

#### **Additional Information**

If you have the Manager's Self-Service (MSS) installed on your system, see SAP note **646601** for further details.

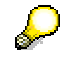

The Workflow Execution Handler (Workflow XHandler) is no longer supported as of the following Business Packages for Manager's Self-Service (MSS):

MSS 50.2.6 or later MSS 50.3.4 or later MSS 50.4 or later

MSS 60.1 or later

# **4.1.5 Post-Migration Workflow Steps**

### **Purpose**

The steps listed below must be performed after migrating Workflow information from EP 6.0 SP2 to NW '04.

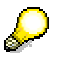

No pre-installation steps are required.

### **Procedure**

After the migration, start the portal.

1. Navigate to *System Administration* <sup>→</sup> *System Configuration* <sup>→</sup> *Knowledge Management* <sup>→</sup> *Workflow*  $\rightarrow$  *Engine*. Edit the following attributes:

```
Database Type = openjdbc
```

```
Factory = com.sap.engine.services.jndi.InitialContextFactoryImpl
```
- 2. Stop and restart the portal.
- 3. Initialize Workfllow template. See details below.

# **4.1.6 Initializing Workflow Templates and Object Types**

#### **Use**

To enable the use of templates and object types in Ad Hoc Workflow, you need to manually initialize them.

#### **Procedure**

- 1. Log on to the portal and access the workflow templates with *Content Administration* → *Workflow Content* → *Workflow Templates*.
- 2. Choose *Restore Default Templates*.

#### **For Windows**:

The default workflow templates are automatically initialized.

#### **For Unix systems**:

a. The default templates are not automatically initialized. You must upload the template manually. The template XML files are available in the following directory:

```
\usr\sap\<SAPSID>\JC<number>\j2ee\cluster\server0\apps\sap.com
```

```
\setminusirj\servlet_jsp\irj\root\WEB-INF\portal\portalapps\ 
com.sap.workflow.apps\ private\install\templates
```
There are seven XML files to be uploaded:

```
QuickTask.xml
```
QuickTaskWithoutApproval.xml

```
RequestFeedback.xml
```
RequestFeedbackParent.xml

```
RequestNomination.xml
```
RequestNominationAnonymous.xml

RequestNominationParent.xml

- b. Navigate to *Content Administration* → *Workflow Content* → *Workflow Templates*.
- c. Click *Load Template From File* and upload the above listed seven XML files.
- d. From the list of *Available Workflow Templates*, click the *Activate* icon from the *Action* column to activate the template
- 3. To access the object types for tasks, enter the following address:

```
http://<servername>:<portNumber>/irj/servlet/prt/portal/ 
prtroot/com.sap.workflow.apps.BusinessObject
```
4. Choose *Browse* and then navigate to the folder specified below.

For UNIX replace the backslashes with slashes.

\usr\sap\<SAPSID>\JC<number>\j2ee\cluster\server0\apps\sap.com\ irj\servlet\_jsp\irj\root\WEB-INF\portal\portalapps\ com.sap.workflow.apps\private\install\objTypes

5. Select *WFTask.xml* and choose *Upload*.

The object types for workflow tasks are created.

# **4.2 Post-Migration Activities for the Portal**

## **Use**

To complete the current migration process so that migrated EP 6.0 SP2 content operates satisfactorily in NW '04, post-migration steps must be performed for the following components:

- Systems using R/3 template and Crystal Report server
- Trust to SAP backend systems
- Reverse proxy parameters
- J2EE Engine and Content with Code
- Editing datasource configuration
- Resetting initial permissions for the portal security zones
- Upgrading initial permissions for KM
- Theme Personalization and Miscellaneous Information
- Running Support Platform plug-ins

# **4.2.1 Connecting to R/3 Systems and Crystal Reports**

Because of properties created subsequent to the release of EP 6.0 SP2, certain steps are required for the following circumstances:

• Access required to SAP systems

Two new system properties, where the EP system object is based on the template *Dedicated Application Server for R/3 System*:

- { Gateway Host
- { Gateway Service

Enter the appropriate values for these properties in the system object Property Editor under the default Information category.

• Access required to data from the Crystal Report server (such when a BW system needs to bring data from a Crystal Report server)

Three new system properties, where the EP system object is based on the template *Dedicated Application Server for R/3 System*:

- { Host name of Crystal Enterprise Server
- o Path of Crystal Enterprise Server
- { Protocol of Crystal Enterprise Server

Enter the appropriate values for these properties in the system object Property Editor under the Crystal Enterprise Server category.

To open the Property Editor, go to *System Administration* → *System Configuration* → *System Landscape*; right-click desired system and choose *Open* → *Object*.

If you work these systems, consult SAP Note 726750 for detailed information.

# **4.2.2 Working with Back-End Systems**

If you are using systems in the source portal system landscape, which are based on SAP backend systems, such as R/3, BW, and CRM, and which are authenticated using SAPLOGONTICKET, you need to recreate the trust between the NW '04 portal and the relevant SAP backend system.

# **4.2.3 Reverse Proxy Filter Configuration**

Reverse proxy filter configurations are not migrated from EP 6.0 SP2 to NW '04. If you configured a reverse proxy filter for your portal, which ran on top of J2EE Engine 6.20, you need to redo the configuration for the new portal, now working with J2EE 6.40.

The configuration is entered in the *web.xml* file, located on J2EE 6.40 at the following path:

*…\usr\<SAP\_system\_ID>\<J2EE\_instance>\j2ee\cluster\server0\apps\sap.com\irj\servlet\_jsp\irj\r oot\WEB-INF*

The *web.xml* file on J2EE 6.20 is located at:

*…\usr\sap\<SAP\_system\_ID>\j2ee\<<j2ee\_instance>\_<port>>\cluster\server\services\servlet\_jsp\ work\jspTemp \irj\root\WEB-INF\web.xml*

If any other custom changes were made to *web.xml* in SP2, such as the addition of portal aliases for logon purposes, these must also be copied to the web.xml file on the NW '04 machine.

## **4.2.4 J2EE Engine and Content with Code**

- 1. If a connection pool was created in EP 6.0 for custom applications, make sure to recreate it for NW '04, as it was defined in J2EE for EP 6.0.
- 2. If EJBs were created and deployed in EP 6.0, redeploy them in J2EE 6.40 for NW '04.

If you have customized content using code, or you are running applications specific to SAP J2EE Engine 6.20, you may be able to convert these to work with SAP J2EE Engine 6.40 using the SAP J2EE Engine Converter and Deploy tools.

For details, see the section on incompatibilities between J2EE 6.20 and 6.40 in the migration manual for SAP J2EE 6.20 to 6.40 at *help.sap.com/nw4* → *English* → *SAP Library* → *SAP NetWeaver* → *Application Platform (SAP Web Application Server)* → *Java Technology in SAP Web Application Server* → *Migration*.

- 3. If additional JARs were copied to EP 6.0, they need to be recopied to NW '04. See the section on incompatibilities between J2EE 6.20 and 6.40 in the migration manual for SAP J2EE 6.20 to 6.40, if necessary.
- 4. If you have custom tuning and configuration changes, which were made in J2EE Engine in 6.20, and need to find the corresponding settings and system properties in J2EE 6.40, this information is also covered in the section on incompatibilities between J2EE 6.20 and 6.40 in the migration manual for SAP J2EE 6.20 to 6.40.
- 5. If the files library.txt or reference.txt were changed in EP 6.0, the changes must be redone for NW '04.
- 6. If additional HTML files were created in EP 6.0, copy them to the docs folder on the NW '04 machine, *\j2ee\j2ee\_<instance\_no>\docs*.
- 7. Deploy proprietary portal archives (PAR files).
	- $\circ$  All PAR files in the source system database are migrated to the target system database.
	- o If you have overwritten PAR files provided by SAP with your own PAR files, using the same name (in order to enhance or customize functionality), these files will be overwritten in the target system by the new PARs. If you want to have your PARs running in the new system, you have to manually redeploy them to the NW '04 system after migration.
	- $\circ$  If you have created functionality with new proprietary PAR files in the source system, in order to replace the functionality of existing files, this may end result in duplicate functionality in two separate PAR files. In this case, remove one of the two par files. For deploying and removing PARs, navigate as follows:
		- i. System *Administration* → *Support* → Support Desk.
		- ii. Under "Portal Anywhere" Admin Tools, choose Administration Console.
		- iii. Use the Archive Uploader to deploy PAR files, and the Archive Remover to remove them.

## **4.2.5 Editing a Data Source Configuration File for UME Persistence**

## **For User-Changes to Data Source Configuration Files**

The user management configuration needs a datasource file for persistence configuration. If a proprietary datasource file, that is, a copy of an existing datasource file, was used in EP 6.0, this file will be migrated and will also be used in NW '04. If the user has changed an already existing, SAP-released datasource file, the changes made to this file will be lost after migration to NW '04.

If a customized datasource configuration file has to be adapted to NW '04, see SAP Note 751553 for details about how to do this using the offline J2EE Engine config tool.

Also refer to the following documentation in the Help Portal: *help.sap.com/nw04* → *Language* <*English*> → *Security* → *Identity Management* → *User Management Engine* → *UME Configuration* → *Editing UME Properties and Files* → *Editing UME Configuration Files*.

## **For LDAP with SSL**

If you're using SSL (Secure Sockets Layer) with your portal, you need to edit your data source configuration file as described in SAP Note 906251.

To access the documentation referred to in the note, go to the Help Portal: *help.sap.com/nw04* → *Language* <*English*> → *Security* → *Identity Management* → *User Management Engine* → *UME Configuration* → *Configuring UME to Use an LDAP Server as Data Source* and *Customizing a UME Data Source Configuration*.

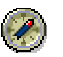

It is recommended testing the custom datasource file.

## **4.2.6 Reset Initial Permissions for Portal Security Zones**

The migration of EP 6.0 SP2 to NW '04 overwrites the initial permissions to portal Security Zones, which were set after the original installation of NetWeaver '04. Rectifying this can only be performed after the portal has been successfully migrated.

For detailed information, see the guide entitled *How To Upgrade to the Extended Security Zone Concept of NetWeaver '04*, located on *SAP Service Marketplace at service.sap.com/nwhowtoguides* → *Portal, KM and Collaboration*.

# **4.2.7 Upgrade the Initial KM Permissions File**

After the migration of EP 6.0 SP2 to NW '04, the KM Security Zone has no initial permissions. Rectifying this can only be performed after the portal has been successfully migrated. Perform the steps described in SAP Note 804876.

## **4.2.8 Theme Personalization, Logging, and Miscellaneous Properties**

## **Theme Personalization Not Migrated**

Users who personalized the theme of their portal, that is, chose a different theme than the portal default, must choose the desired theme again after migration.

#### **logger.xml Configurations not Migrated**

NW '04 has new logging mechanism. Logs will be automatically recreated in NW '04 SR1.

#### **Top-Level Navigation Properties Moved**

Three TLN properties were moved in the NW '04 portal to the navigation.helperservice. They are ContentArea, InnerPage, PersonalizePortalPage.

If you have changed the values of these properties in the SP2 system, the look and feel of the NW '04 portal be the default as provided by SAP, and not the same as in your EP 6.0 SP2 system. For information about resetting these values see SAP Note 777176.

## **Copying Property Files**

Property files are not be migrated to NW '04. For example, iViews based on CRM 3.1 properties will not run on NW '04 until the property files copied manually.

## **PCD Startup Properties**

The file *pcdStartup.properties* is not migrated. Changes made to this file will not be applied to the NW '04 system, for example, the location of the import folder. After migration, the default provided by the NW '04 portal will be applied. See SAP Note 778977 for detailed information.

# **4.2.9 Running the Post-Migration Support Platform Plug-Ins**

The post-migration plug-ins must be run manually after the migration process is complete. Of the post-migration plug-ins, five must be run when the portal is offline, two are run when the portal is online. The order in which they are run does not matter.

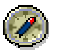

It is strongly recommended to run the post-migration plug-ins.

## **Accessing the Support Platform**

There are two ways of accessing the Support Platform:

1. Type your target portal URL in a browser address field with the alias "sp" instead of "irj" (<*hostname*>:<*port*>/sp).

Log on with your regular portal user and password.

2. Alternatively, from within the target portal, navigate as follows: *System Administration* → *Support* (opens the Support Desk page) → *Support Platform* (opens the Support Platform general info page), and select the link *Click here to open the Support Platform*.

## **Running the Plug-Ins**

- 1. In the *Support Platform Plug-ins* navigation panel, expand the folders *Enterprise Portal* → *SP2 to NW04 Migration*. The folders *Post-Migration* and *Pre-Migration* are exposed. For detailed information about the Support Platform migration plug-ins, refer to the appendix of this guide on Appendix: Support Platform Plug-Ins for Migration from the Portal of EP 6.0 to NW '04 [Page 48].
- 2. Run all the plug-ins in a folder by selecting the folder and then *Run*, or select the plug-ins individually and choose *Run*. In a *cluster* environment, you can choose *Run on all nodes*. The results are displayed in the Support Platform result panes on the right.

#### **Support Platform documentation:**

For detailed information about the Support Platform and how to use it, see *The NetWeaver Support Platform*, located at *help.sap.com/nw4* → *Documentation* SAP Solution Manager → *English* → *SAP Library* → *SAP NetWeaver* → *Solution Life Cycle Management* → *Support Platform*.

# **5 Troubleshooting the Migration**

In the event of problems incurred during the migration process for KMC or the portal, check the status of the process as described in the following sections.

# **5.1 Checking the Status of the KMC Migration**

### **Use**

Log on to the target system and check the component monitor to assess the status of the migration.

### **Procedure**

- 1. In the portal, choose *System Administration* → *Monitoring* → *Knowledge Management* → *Component Monitor.*
- 2. In the component monitor, click *Filters*, *Repository Managers*, *Repository Services* and *Services.* For each of these items, check the subentries. Keep in mind that if you have not yet performed the necessary actions identified by the Repository Managers Report, tool during the repository check, the repositories will indicate errors:

The colors beside the entries indicate the following:

- $\circ$  Green shows the object is functioning well.
- $\circ$  Red shows the object cannot be started or is configured incorrectly.
- $\circ$  Yellow indicates that one or more lower-level items are red.
- 3. If Content Management does not start up, there might be a problem with the database connection. To find out more, check the available log files:

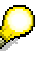

For UNIX, replace the backlashes in the paths with slashes.

a. Switch to the directory:

```
<Drive>:\usr\sap\<SAPSID>\JC<J2EE_instance_number>\j2ee\ 
cluster\server0\log\
```
b. Open the file defaultTrace.0.trc with the most recent date. If errors appear in the trace file, try to solve them and then restart the SAP J2EE Engine.

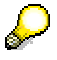

You can also view the trace file using the log viewer that is available in the SAP J2EE Visual Administrator.

# **5.2 Checking the Status of the Portal Migration**

Since the migration tool is a SAPInst utility, use the SAPInst options, including viewing SAPInst logs, as described in the section Migrating the Portal [Page 34] in the event of problems during the migration process.

The disk locations for the SAPinst logs are as follows:

**For Windows:** 

c\program files\sapinst

#### **For Unix:**

…\space\sapinst

After the portal migration is completed, the logs can be found under:

```
<installation folder>\JC<instance
```

```
number>\j2ee\portal_misc\MigrationSP2_To_SP9_Logs.
```
For additional useful information, see the central note for the EP 6.0 SP2 migration to NW '04 (732458), and the relevant related notes.

# **6 Appendix: Support Platform Plug-Ins for Migration from the Portal of EP 6.0 to NW '04**

This appendix is presented as additional information for those interested in more detail about the migration plug-ins of the Support Platform, which are run automatically by the EP 6.0 to NW '04 migration utility.

Furthermore, in the event of problems during migration, this information may be helpful for those providing support to customers.

The plug-ins are divided into two main folders: *Pre-Migration*, which includes tests which are run before the migration; and *Post-Migration*, which includes tests to be run after the migration.

The Post-Migration folder includes two subfolders: the *Offline analyze* folder includes tests that do not require the J2EE Engine server to be running; and the *Online analyze* folder, which includes tests that require the server to be running. These tests have to be run after the migration has finished successfully.

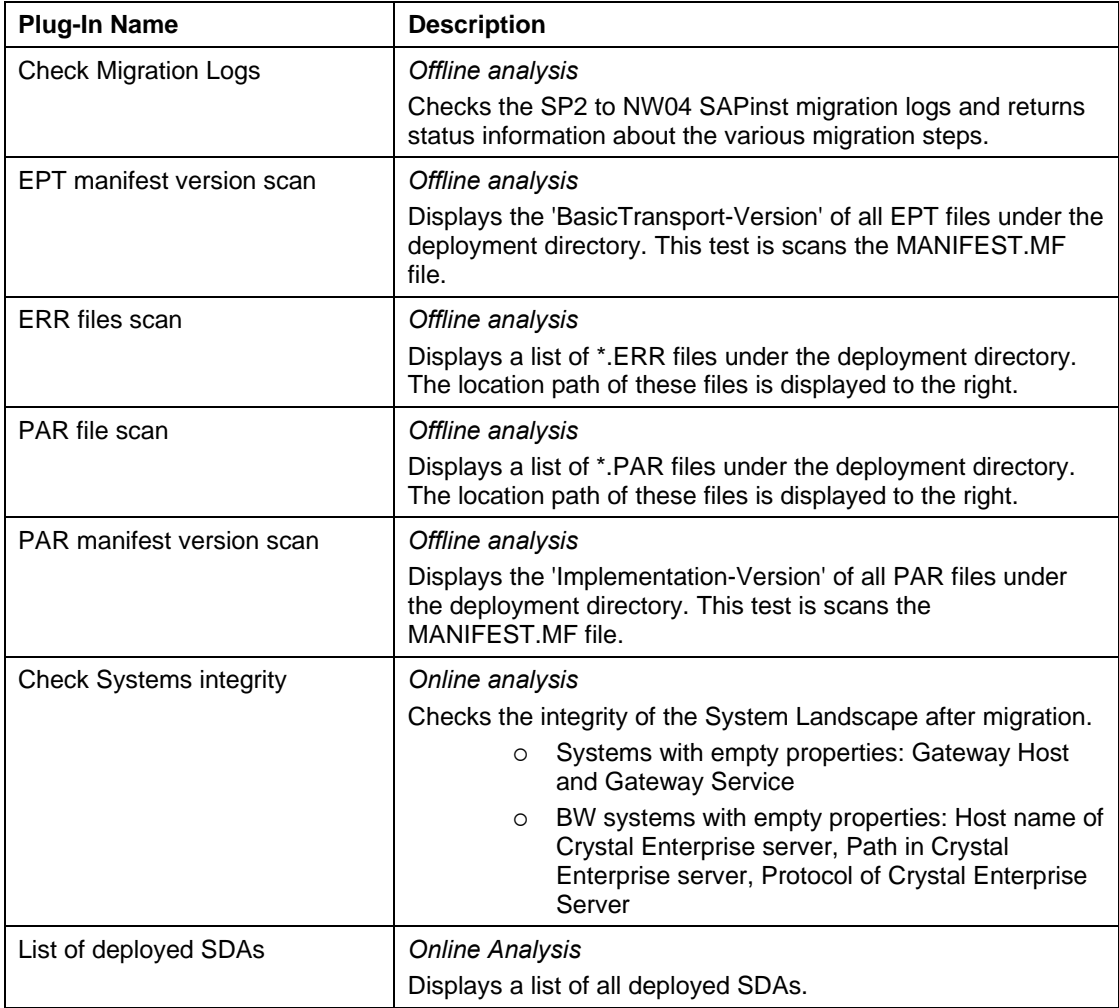

Following is a list of the post-migration plug-ins for the portal migration with general descriptions. More detail follows.

# **6.1 Pre-Migration Plug-Ins for Prerequisite Checks**

This plug-in checks the following requirements:

- 1. Database (DB) Type
	- a. OS type
	- b. Environment variables were set properly:
		- i. For all OS and DB:
			- JAVA\_HOME
		- ii. For Unix only:
			- DISPLAY
			- PATH: has to include \$ORACLE\_HOME/bin for Oracle
		- iii. For Oracle DB only:
			- LD\_LIBRARY\_PATH: has to include \$ORACLE\_HOME/lib. For AIX: LIBPATH. For Tru64 UNIX, Reliant UNIX, Solaris: LD\_LIBRARY\_PATH. For HP-UX: SHLIB\_PATH
			- ORACLE\_HOME
- 2. For migration with an Oracle DB:
	- a. Checks if classes12.jar is available in the correct location.
	- b. Checks that the tnsnames.ora file has entries in the following format: <*source\_DB name*>\_<*source\_DB\_host*> and <*target\_DB\_name*>\_<*target\_DB\_host*>.
- 3. Checks connection to both source and target DBs based on the properties provided in the GUI.
- 4. Checks the version of the DB client.
	- a. For MS SQL Server, not lower than 8.00.760
	- b. For Oracle, not lower than 9.2.0.3.0
- 5. Checks free disk space on the target system.
	- a. At least 200MB free disk space under */usr/sap/<instance>*
	- b. At least 200MB free disk space under the user's temp directory

#### **Possible results:**

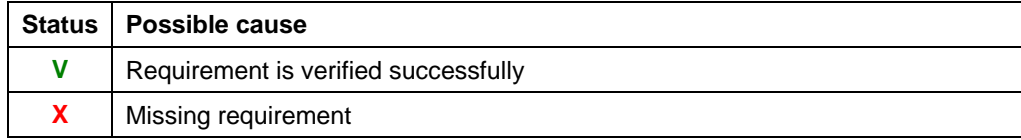

# **6.2 Post Migration Plug-Ins**

Following are the descriptions of the offline and online Support Platform plu-ins for the EP 6.0 migration.

# **6.3 Offline analyze**

## **Check Migration Logs**

This plug-in checks the *sapinst\_dev* log and searches for specific entries (described below). During the migration, SAPinst writes specific entries in its log for Support Platform to be able to read them aftewards. It then copies all the logs created during the migration to the following folder:

*\usr\sap\<sys. No.>\JC<inst. No.>\j2ee\portal\_misc\MigrationSP2\_To\_SP9\_Logs* 

The following entries are possible in the log:

MIGLOG001ERROR: Database Migration - Failed!!

MIGLOG001SUCCESS: Database Migration - Success!!

MIGLOG002ERROR: Export UME Database Content - Failed!! MIGLOG002SUCCESS: Export UME Database Content - Success!!

MIGLOG003ERROR: Import UME configuration file - failed!! MIGLOG003SUCCESS: Import UME configuration file - Success!!

MIGLOG004ERROR: Import Ume Content - Failed!! MIGLOG004SUCCESS: Import Ume Content - Success!!

The Support Platform shows whatever entries it finds in the log. If no entries are found, it indicates this in its result table.

#### **Possible results:**

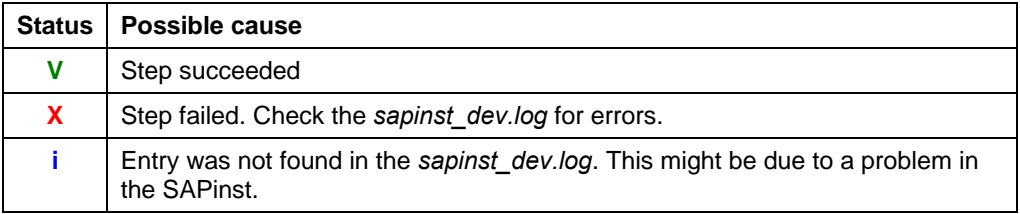

#### **EPT Manifest Version Scan**

This plug-in checks recursively the version of the deployed EPT files, which wrap portal content, under the directory *\deployment*. The version check is performed based on the property *BasicTransport-Version*. There is an entry for this property in the *MANIFEST.MF* file for all EPT files created by SAP.

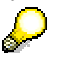

EPT files are content packages, including default content provided by SAP. Customer-created content is not listed in the *MANIFEST.MF*.

The value for the *BasicTransport-Version* property is a number which represents the version of the file, and can be found in various formats, for example:

Correct version:

649.20040923171229.0000

Old version:

6.2.0.0.200309122213

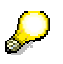

The version number examples are intended to give an idea of the appearance of the version value. Version numbers, however, may not be consistent regarding format or number of digits.

This plug-in checks the first four characters of the version number and decides whether the version is right or wrong.

# P

It is possible that an EPT will have an old *BasicTransport-Version*, but will still be part of the *sp2tonw04migrationFilter.txt* file, located in the

*SP2toNW04MigrationPlugins.jar* file, and therefore will be treated as a correct version. Such EPT files, in this list, are known files with old *BasicTransport-Version* values, which are added to the CD, but need no longer be complied.

#### **Possible results:**

**Status Possible cause** 

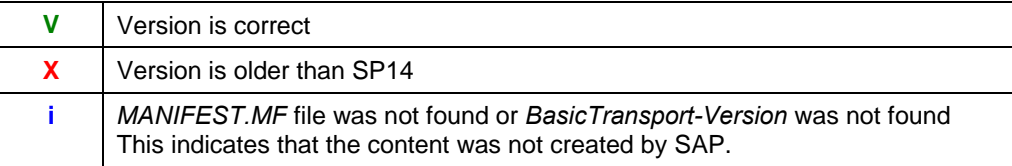

#### **ERR Files Scan**

This plug-in scans the files under the *\deployment* folder and searches for files with extension .ERR. If files with this extension are found, they are displayed in the result table of the Support Platform.

#### **Possible results:**

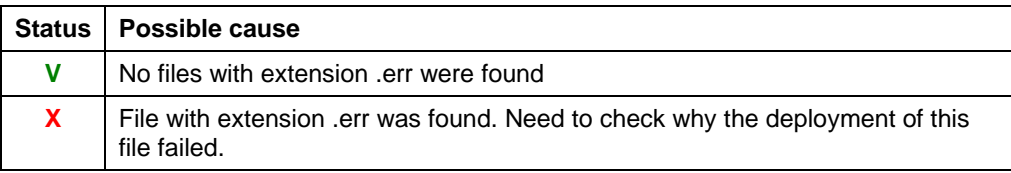

### **PAR manifest version scan**

This plug-in checks recursively the version of the deployed PAR files under the directory *\deployment*. The version check is performed based on the property *Implementation-Version*. There is an entry for this property in the *MANIFEST.MF* file for all PAR files created by SAP. Customer-created PARs are not listed in the *MANIFEST.MF*.

The value for the *Implementation-Version* property is a number which represents the version of the file, and can be found in various formats, for example:

Correct version:

649.20050110103049.0000

6.90.20041216175708.0000

Old version:

6.20.20040913130021.0000

6.0.1.0.0000.20030710.undefined

5.0.2.0.0000.20030204.47991

5.0.3.3.0000.20030812.64272

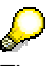

The version number examples are intended to give an idea of the appearance of the version value. Version numbers, however, may not be consistent regarding format or number of digits.

This plug-in checks the first four characters in the version and decides whether the version is right or wrong.

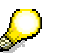

It is possible that a PAR will have an old *Implementation-Version*, but will still be part of the *sp2tonw04migrationFilter.txt* file, located in the

*SP2toNW04MigrationPlugins.jar* file, and therefore will be treated as a correct version. Such PAR files, in this list, are known files with old *Implementation-Version*  values, which are added to the CD, but need no longer be complied.

Customer-created PAR files will not have the *MANIFEST.MF* file, so the test will be return the result '**i**'.

#### **Possible results:**

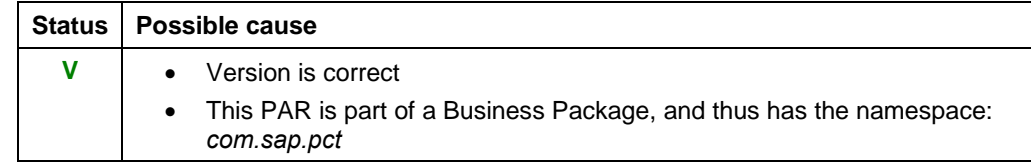

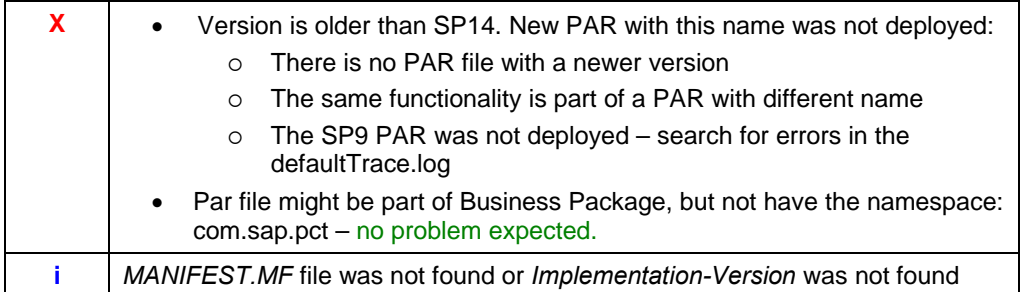

#### **Redeployment of PAR Files**

The .ERR suffix means that these file were not deployed for some reason. If .ERR files, or other PAR files that remained undeployed, are found, you can redeploy them after migration.

To redeploy these files, remove any .ERR suffixes so that all files have only the .PAR suffix. These files can now be deployed either manually, using the portal Archive Uploader, or by restarting the J2EE Engine. The Restart will look in the deployment directory for PAR files to deploy.

For information about the Archive Uploader, go to *help.sap.com* → *Documentation* → *Language (English)* → *SAP NetWeaver* → *People Integration* → *Portal* → *Portal Developer Guide* → *Getting Involved* → *Portal Runtime* → *Deployment of Applications* → *Deploying Applications Via the Archive Uploader*.

# **6.4 Online analyze**

## **Check System Integrity**

This plug-in checks the integrity of the System Landscape after migration. It will mark systems that have one of the following properties empty and performs the following tests:

- Systems with empty properties: Gateway Host and Gateway Service.
- BW systems with empty properties: Host name of Crystal Enterprise server, Path in Crystal Enterprise server, Protocol of Crystal Enterprise Server.

It ignores system templates.

#### **Possible results:**

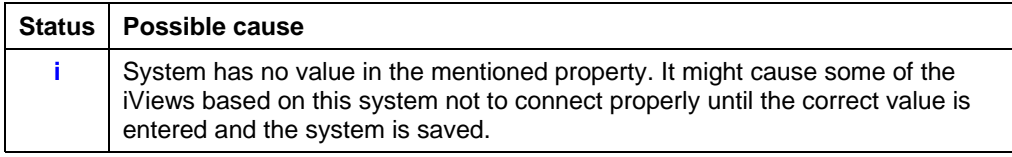

## **List of deployed SDAs**

This plug-in displays a list of all deployed SDAs, as provided by the SDM repository. It also checks the version of the SDAs. The plug-in creates a temporary file named *MigrationAnalyzerCreatedList.txt* under the J2EE installation folder: …*j2ee/portal-misc/ MigrationSP2\_To\_SP9\_Logs*.

#### **Possible results:**

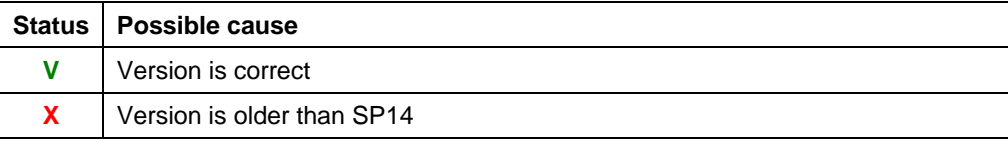

**www.sdn.sap.com/irj/sdn/howtoguides**

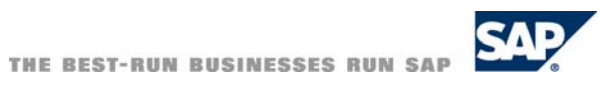